# 

Part 1: A Light Breeze

The Journey Begins PDF

Matthew Dodder
Executive Director, SCVAS

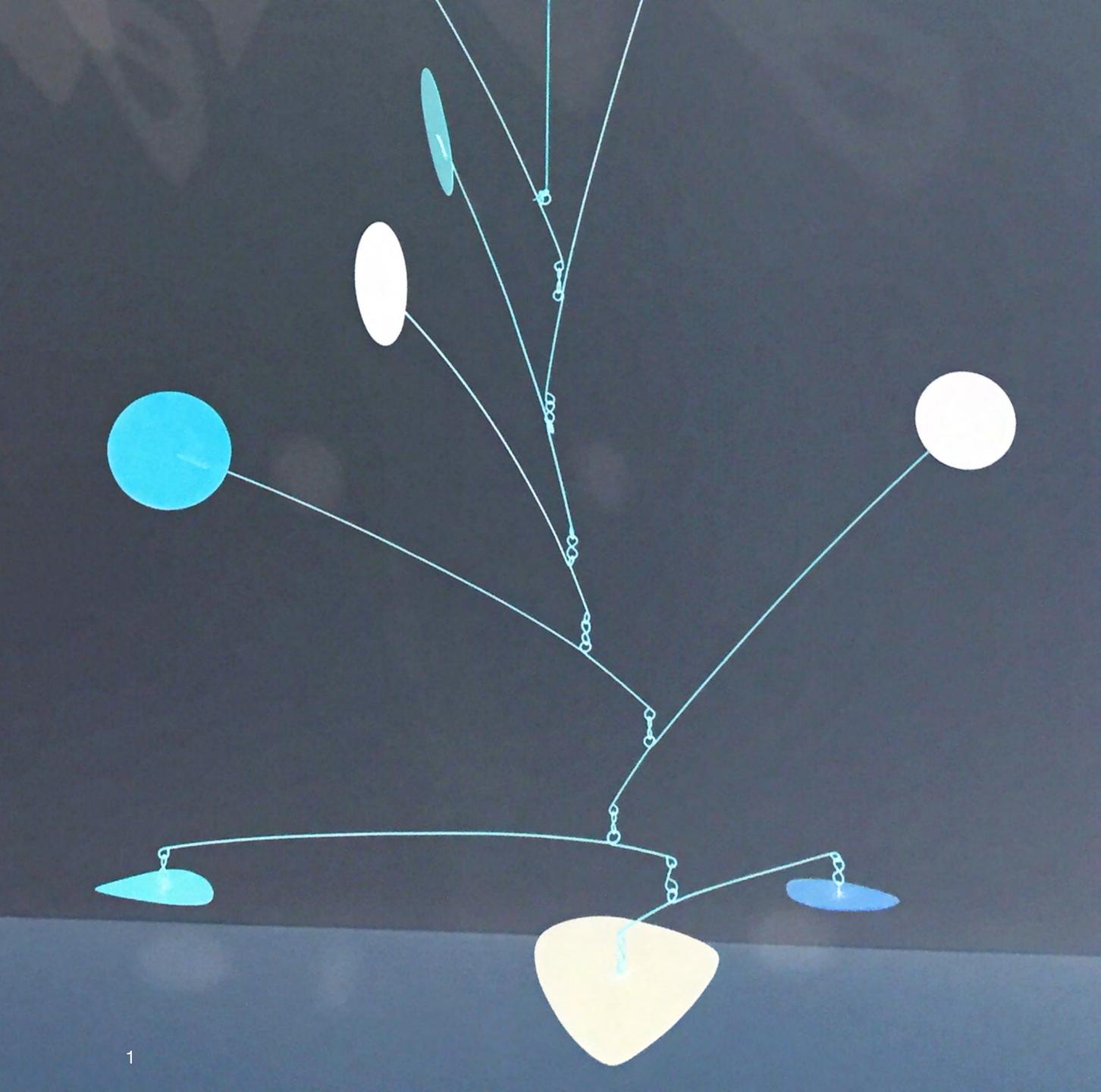

O1 How to get eBird mobile 02 How to create an account O3 How to configure your phone 04 How to start + stop a checklist 05 How to submit a checklist 06 How to edit a checklist 07 How to view a checklist

### How to get eBird mobile?

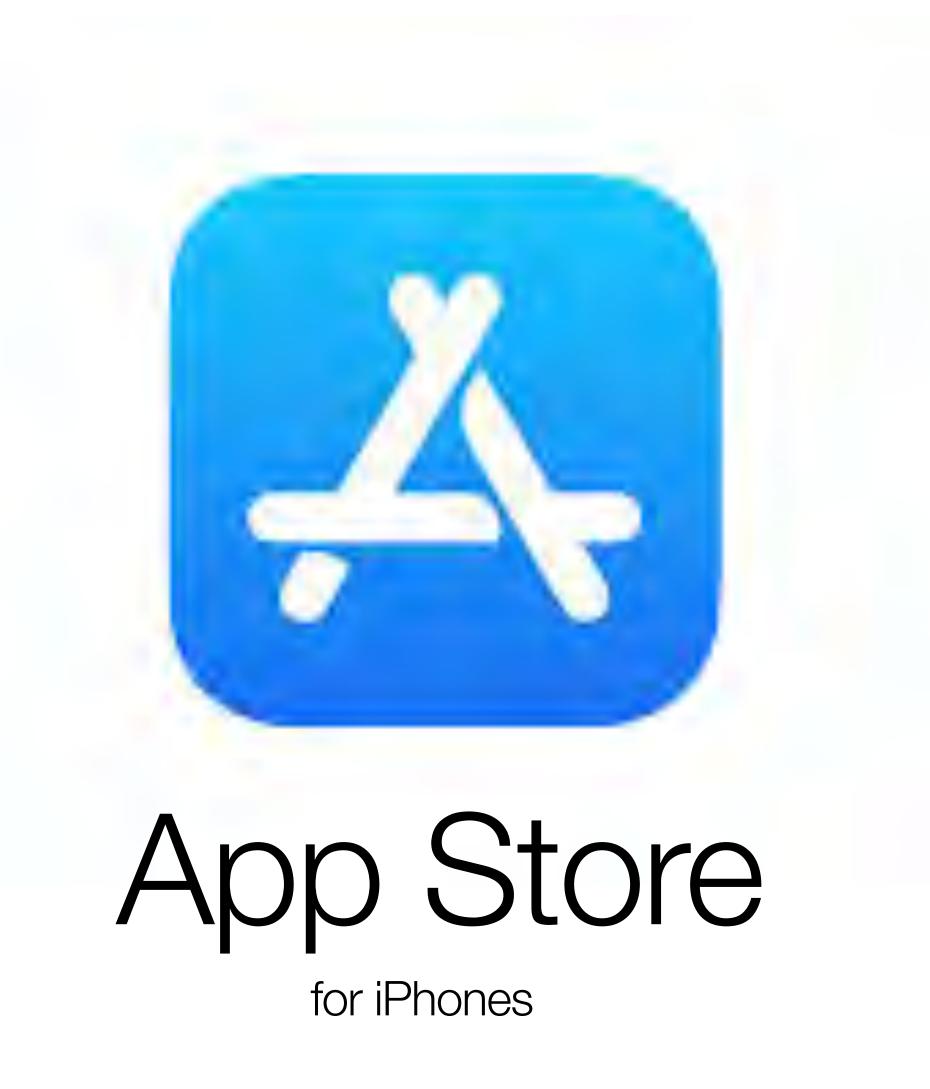

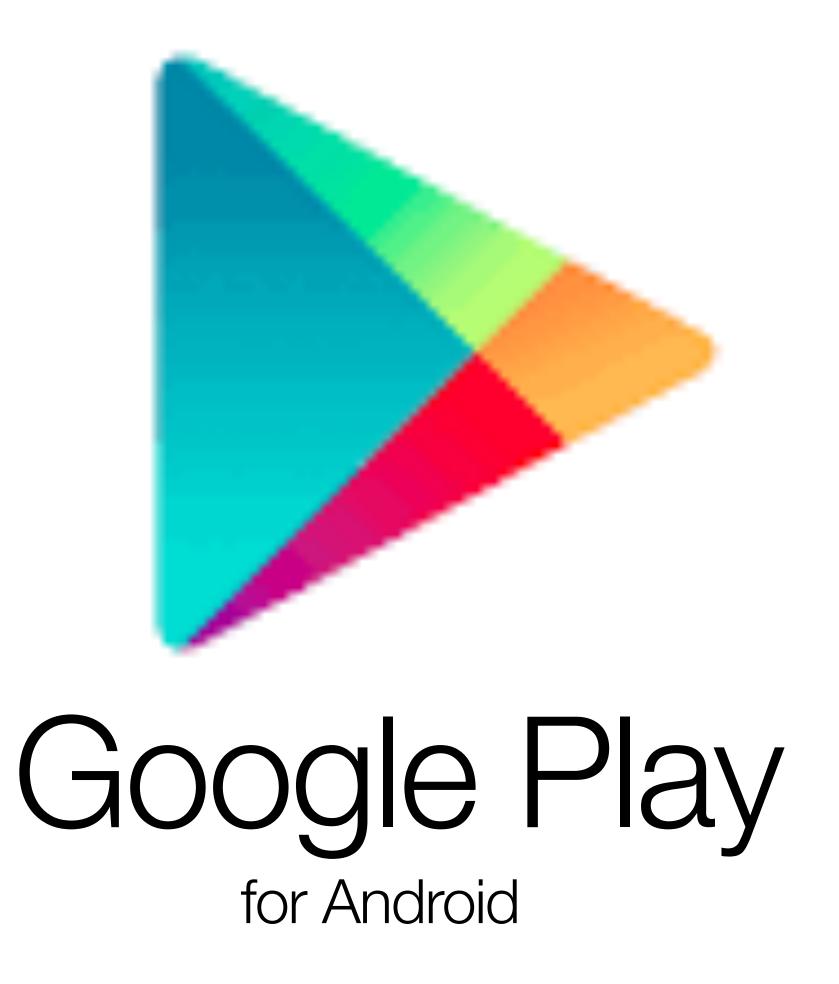

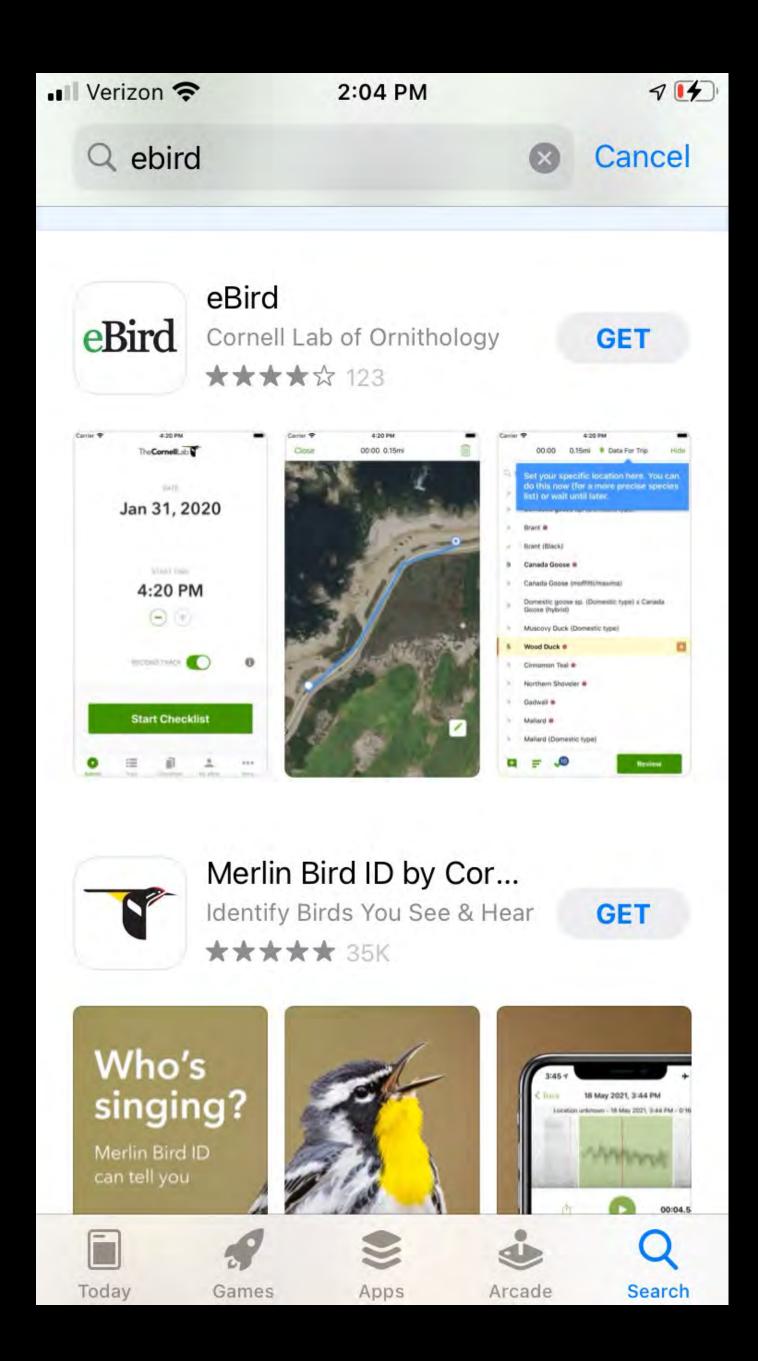

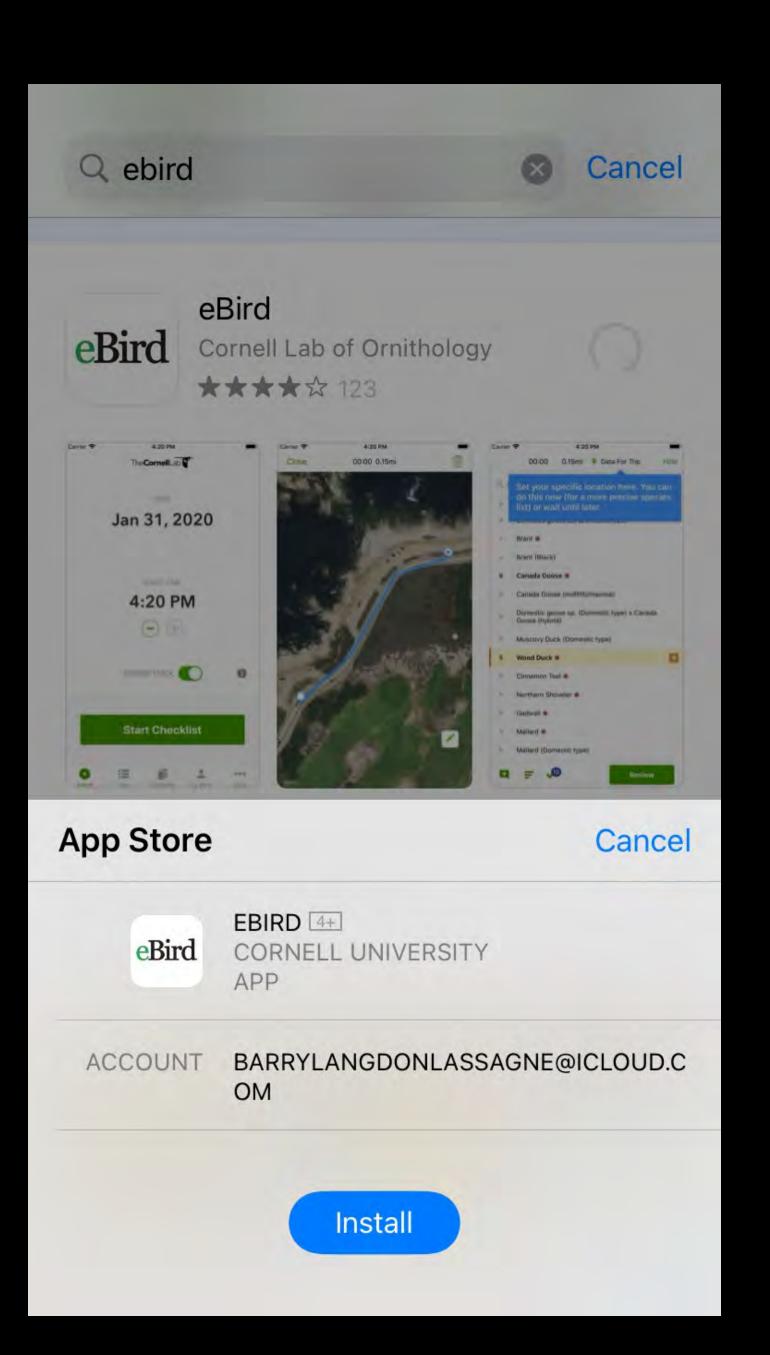

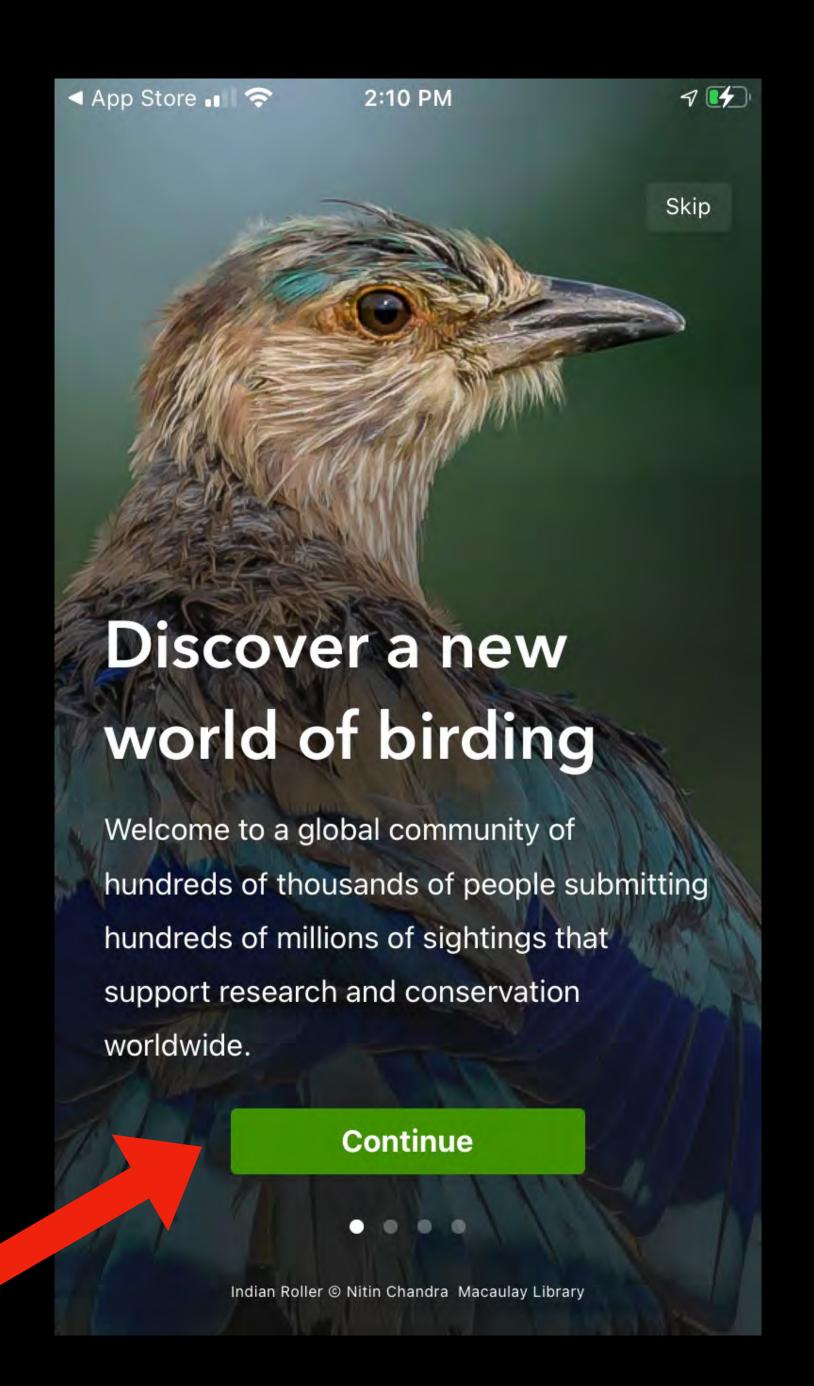

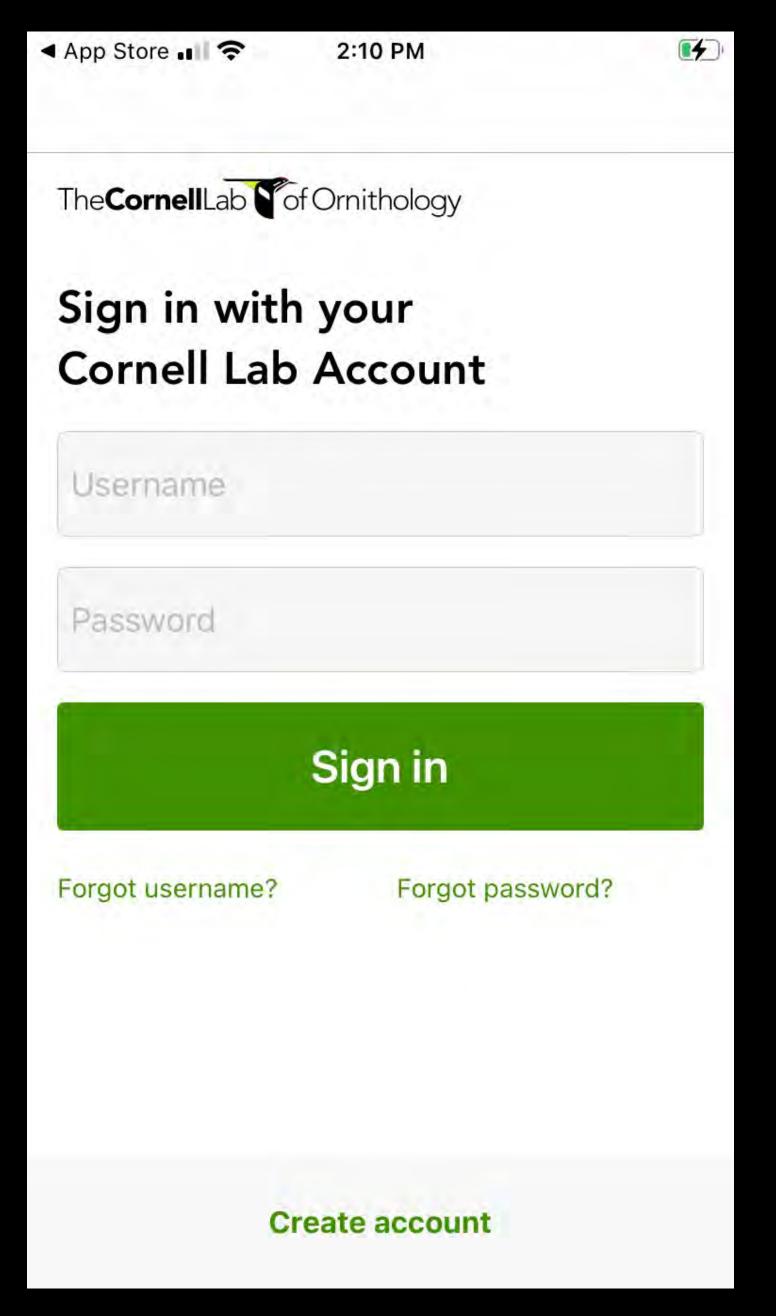

# How do you to create an account?

1.

You can create an account on the website.

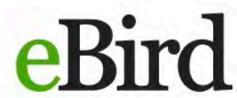

Submit

Explore

My eBird

Science

About

Help

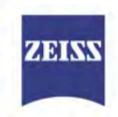

Seeing beyond

### Discover a new world of birding...

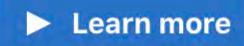

**Get started** 

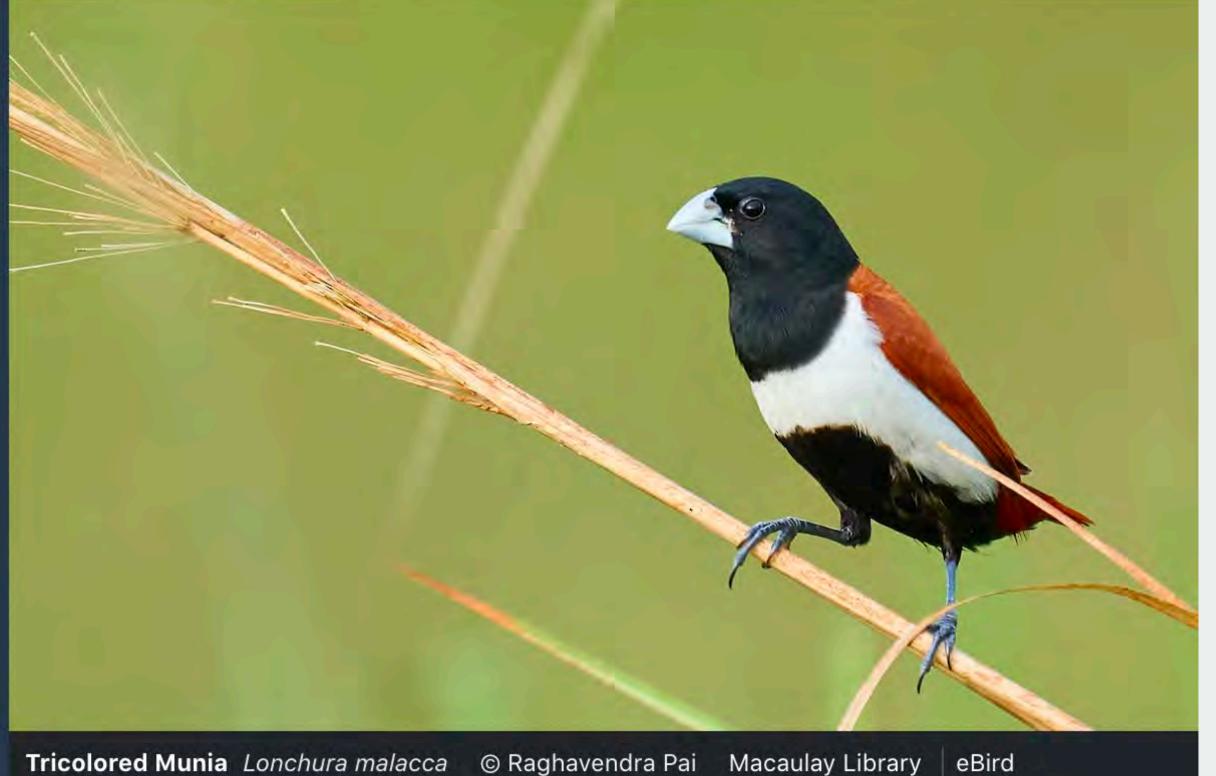

#### **FEATURES**

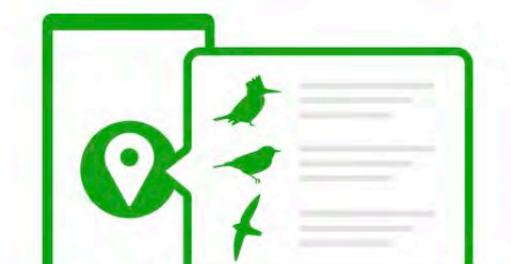

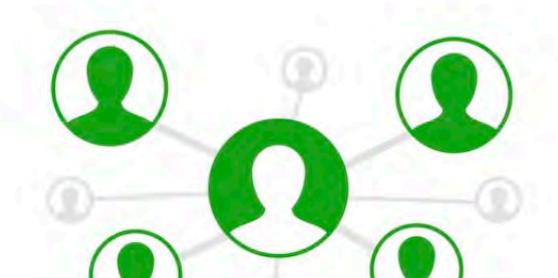

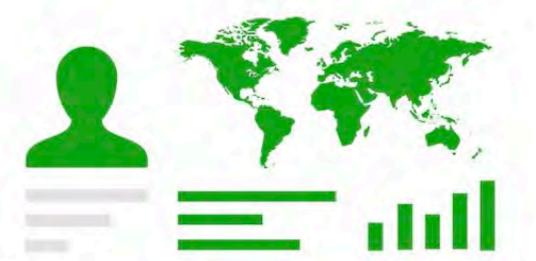

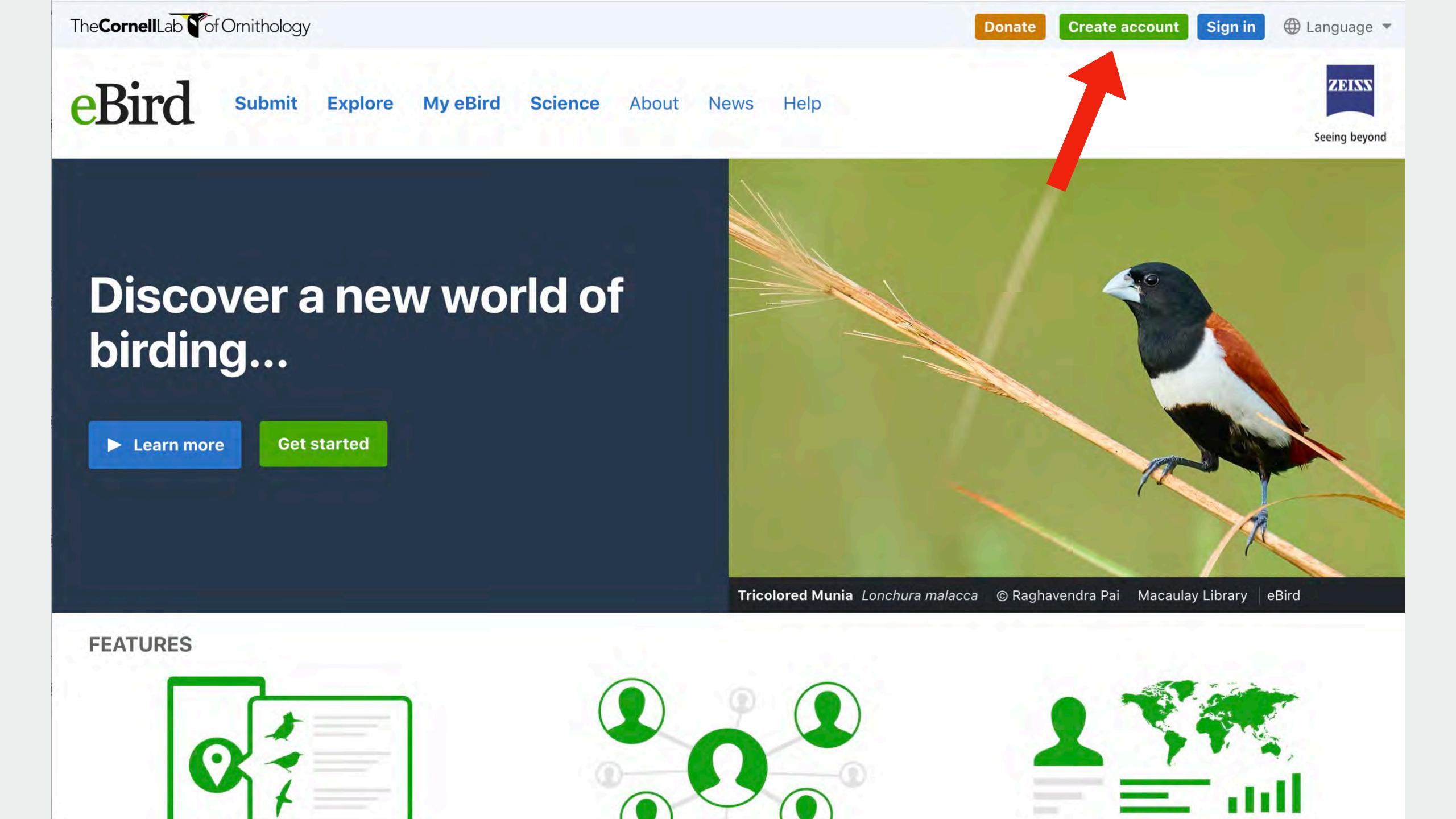

### Your account lets you access any of these projects

Bird Academy
Birds of the World
Celebrate Urban Birds
eBird
Great Backyard Bird Count
Macaulay Library
NestWatch
Project FeederWatch

If you've already registered with any of these projects, you don't need a new account. Sign in

#### Create a Cornell Lab account

| Choose a username           |  |
|-----------------------------|--|
|                             |  |
| Choose a password           |  |
| Enter at least 8 characters |  |
| Email address               |  |
|                             |  |

Already have an account?

Sign in

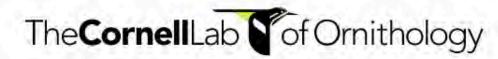

#### Your account lets you access any of these projects

Bird Academy
Birds of the World
Celebrate Urban Birds
eBird
Great Backyard Bird Count
Macaulay Library
NestWatch
Project FeederWatch

If you've already registered with any of these projects, you don't need a new account. Sign in

#### Create a Cornell Lab account

| e account |
|-----------|
|           |
|           |
|           |

### 2.

You can create an account using your smartphone also.

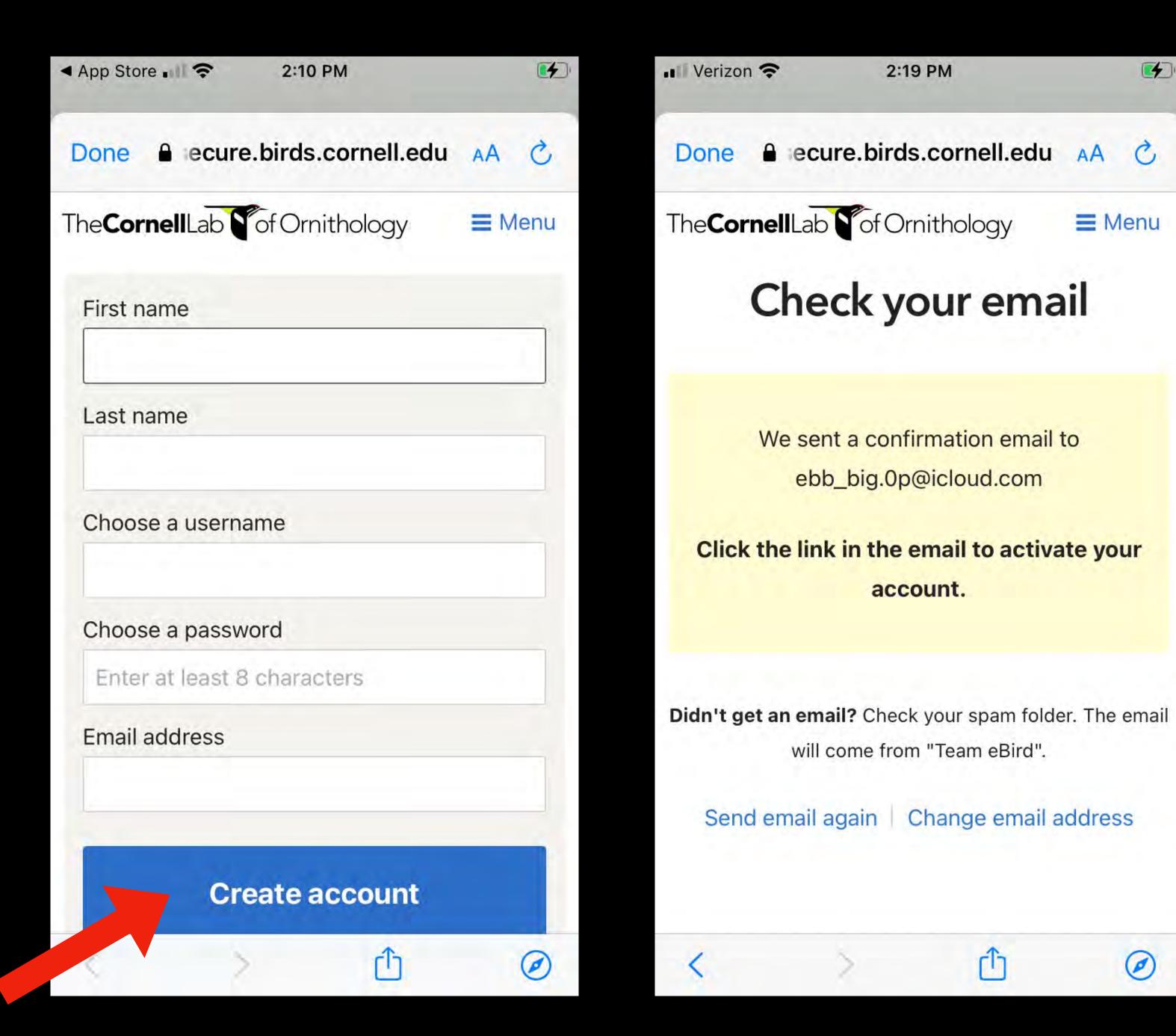

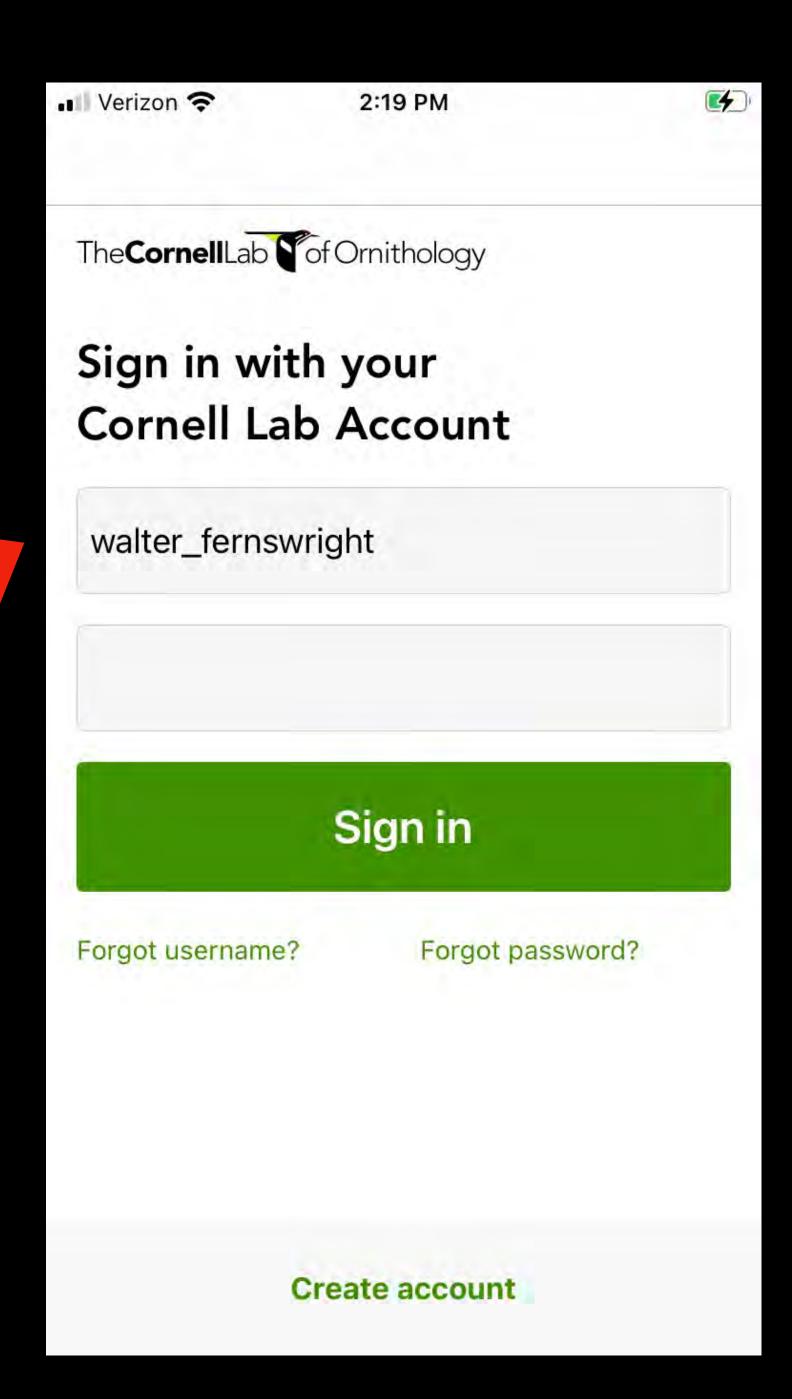

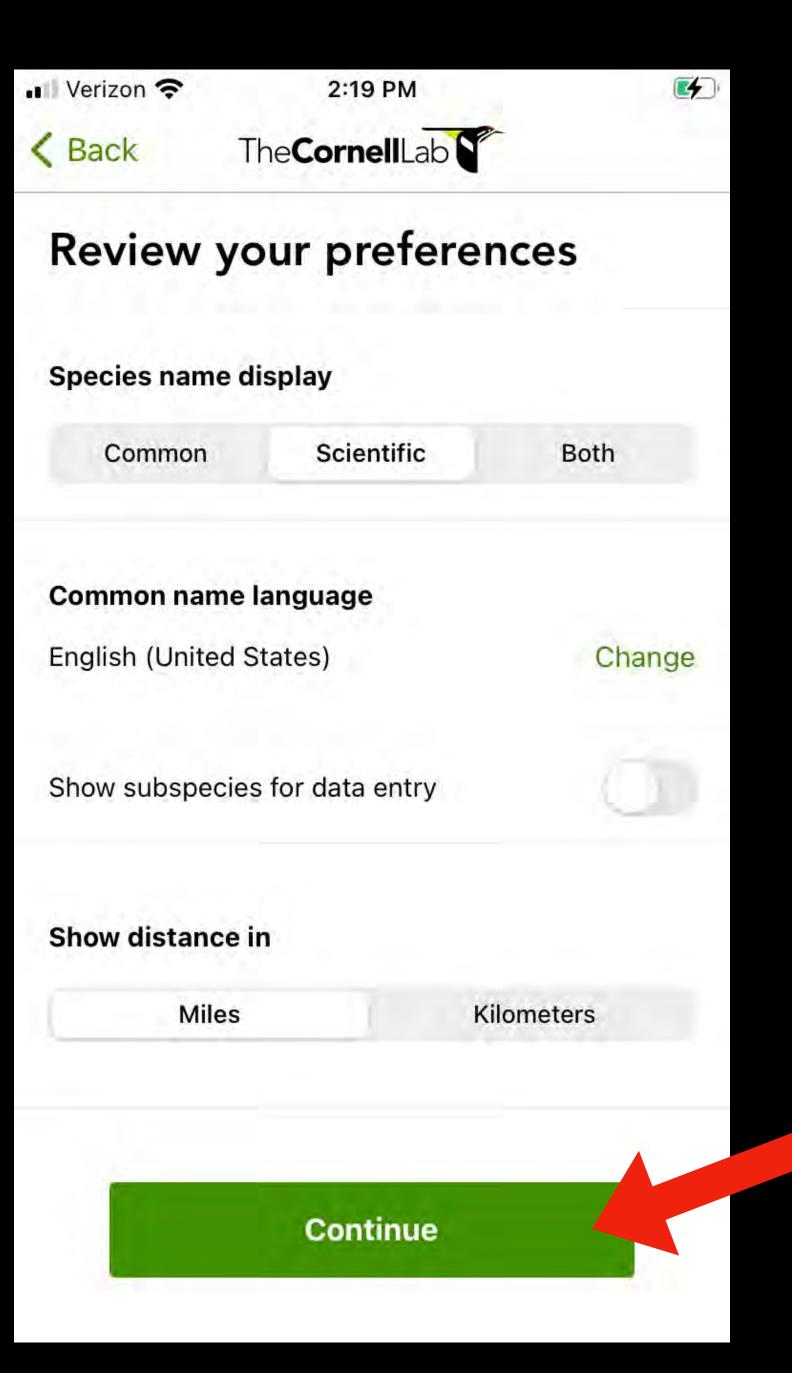

# 

# How to configure your phone.

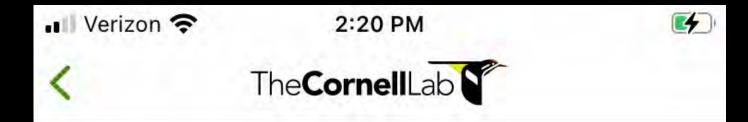

#### Get a bird pack

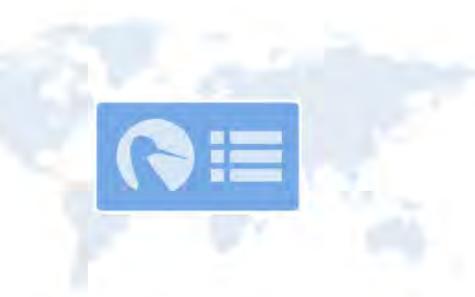

Bird packs are lists of birds you are likely to see in different regions of the world. By installing a pack, you can go birding without an internet connection.

eBird can suggest packs based on your location.

View suggested packs

Browse all packs

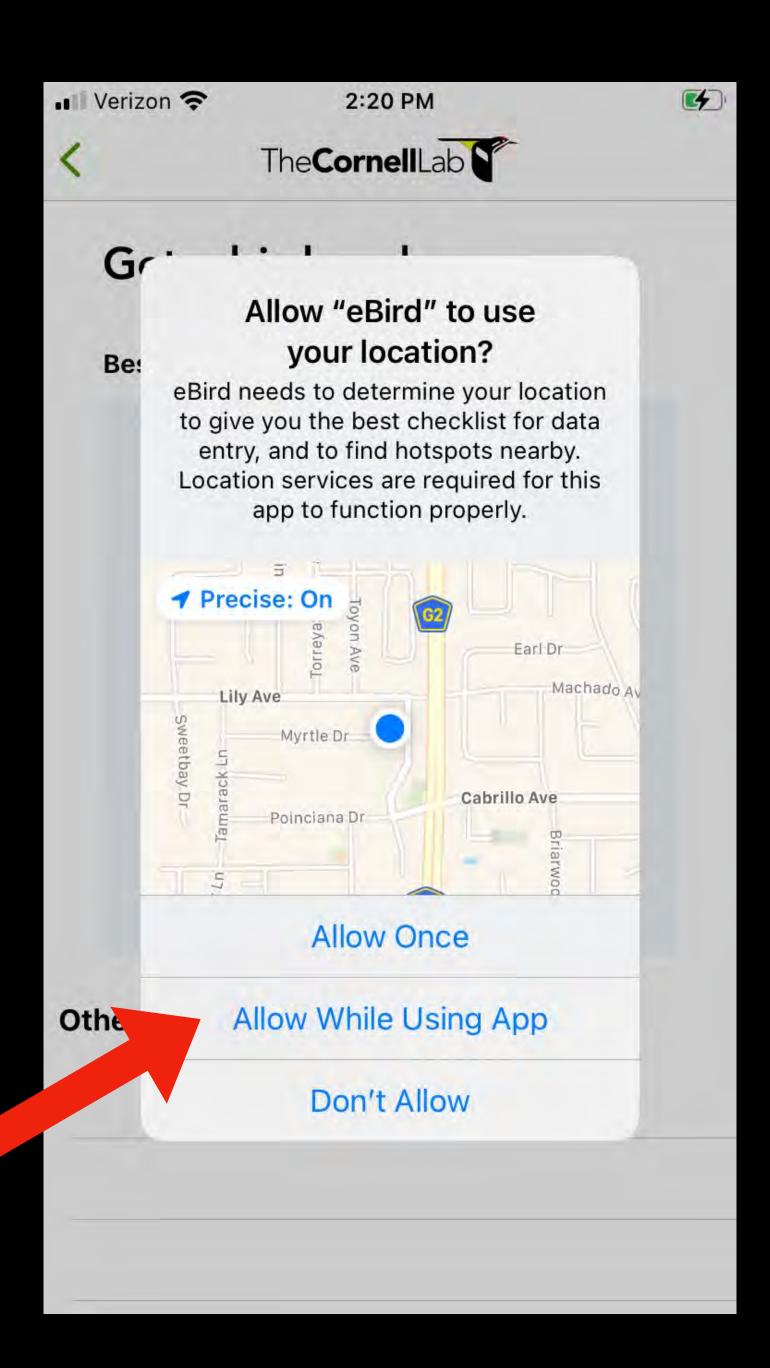

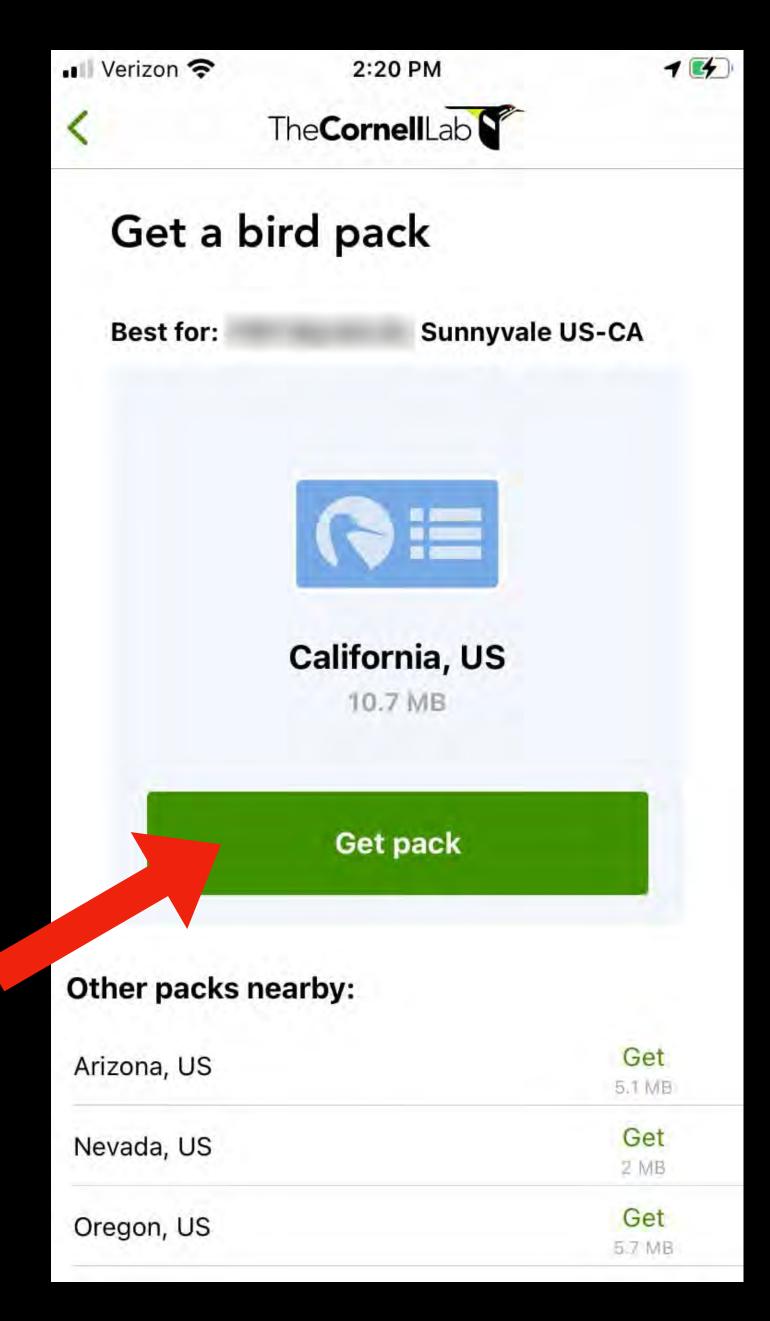

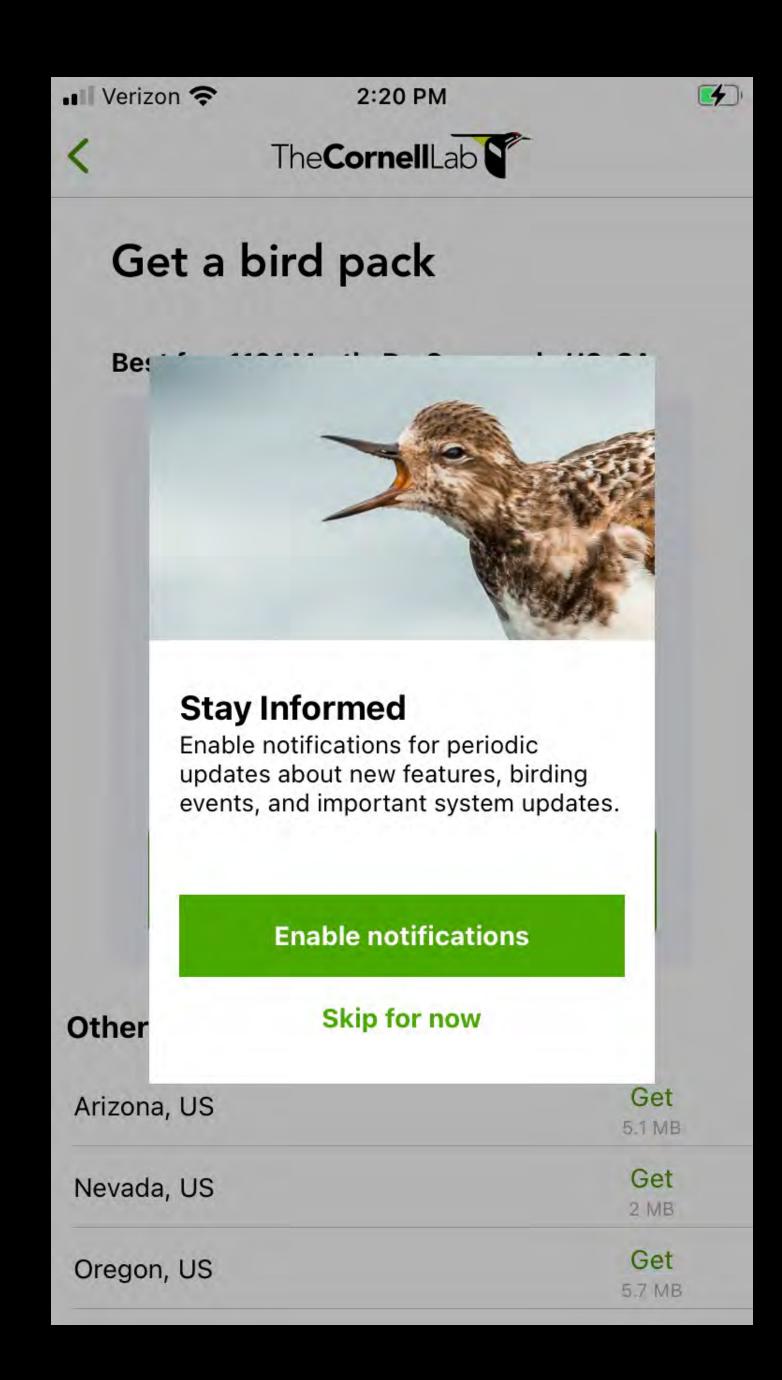

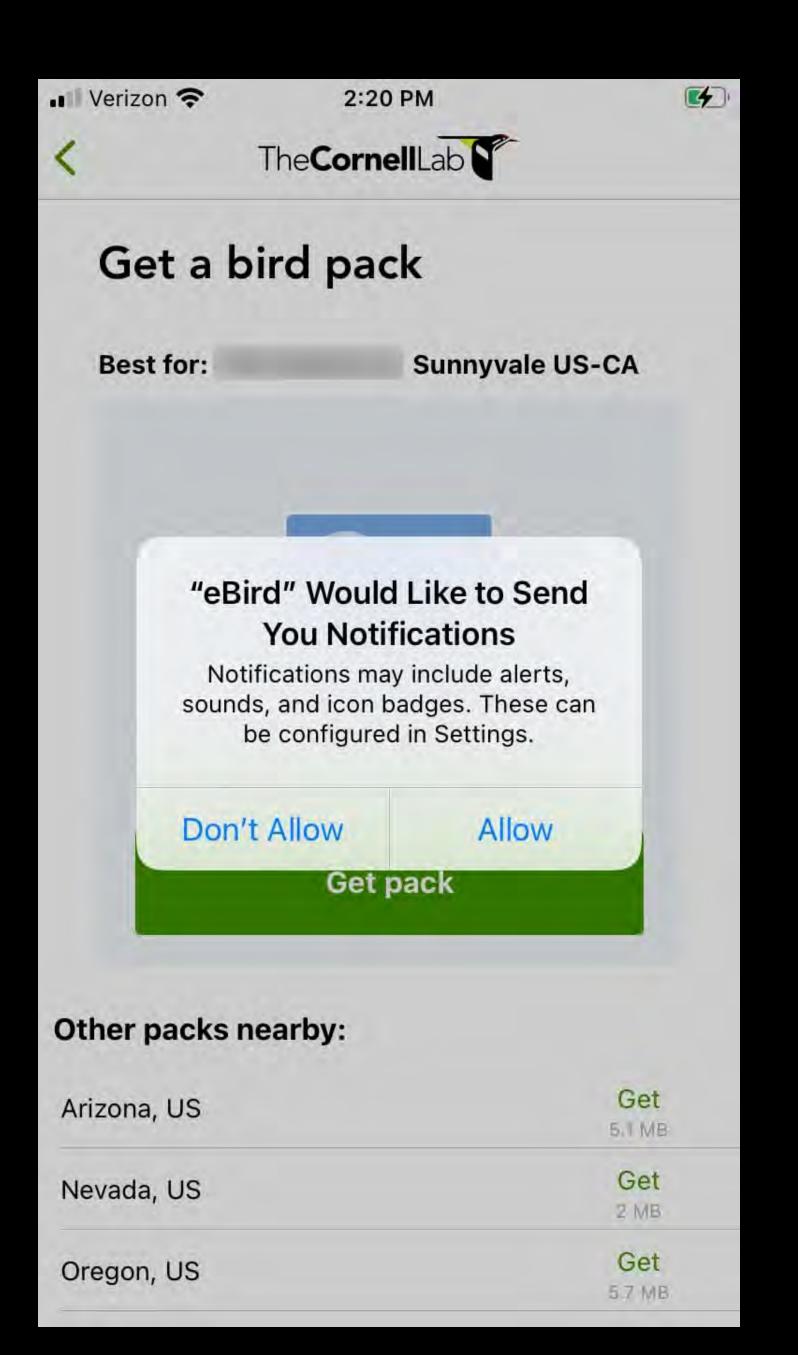

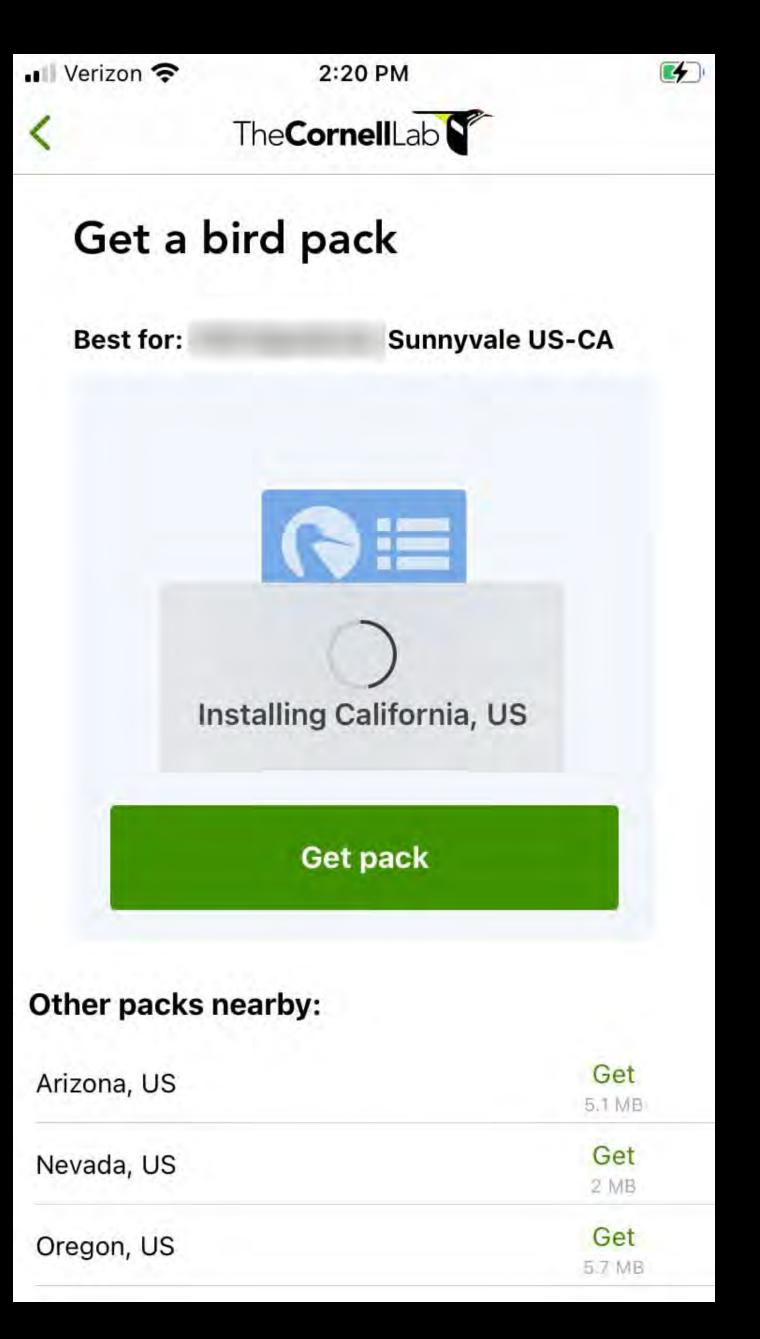

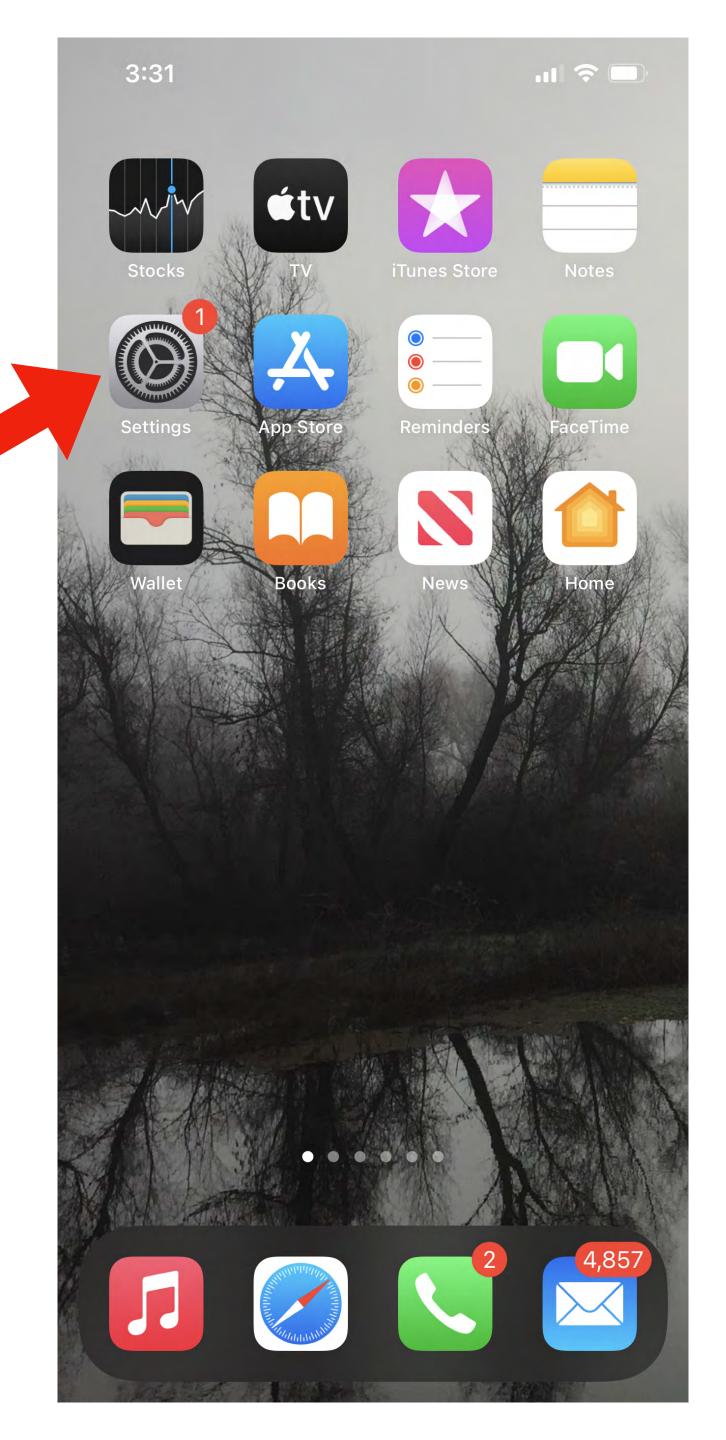

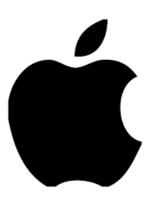

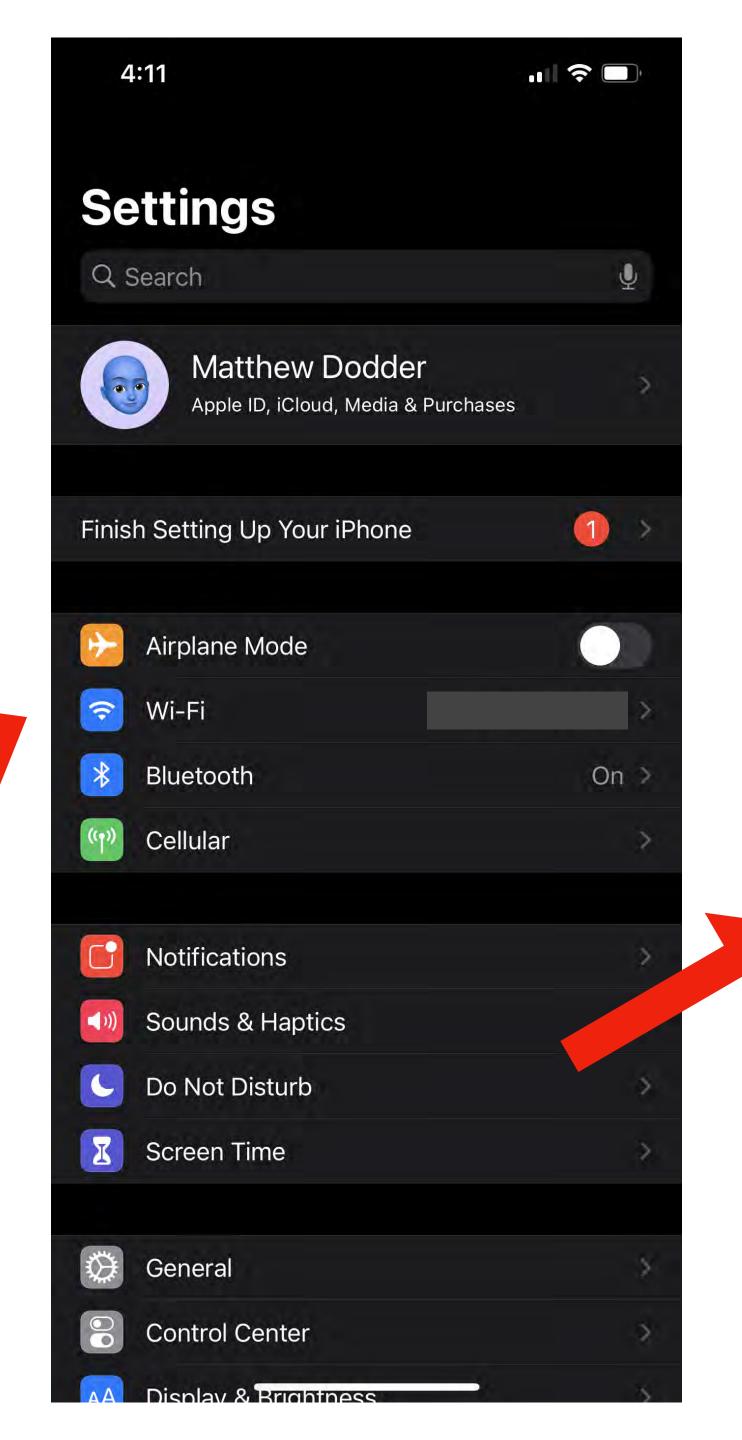

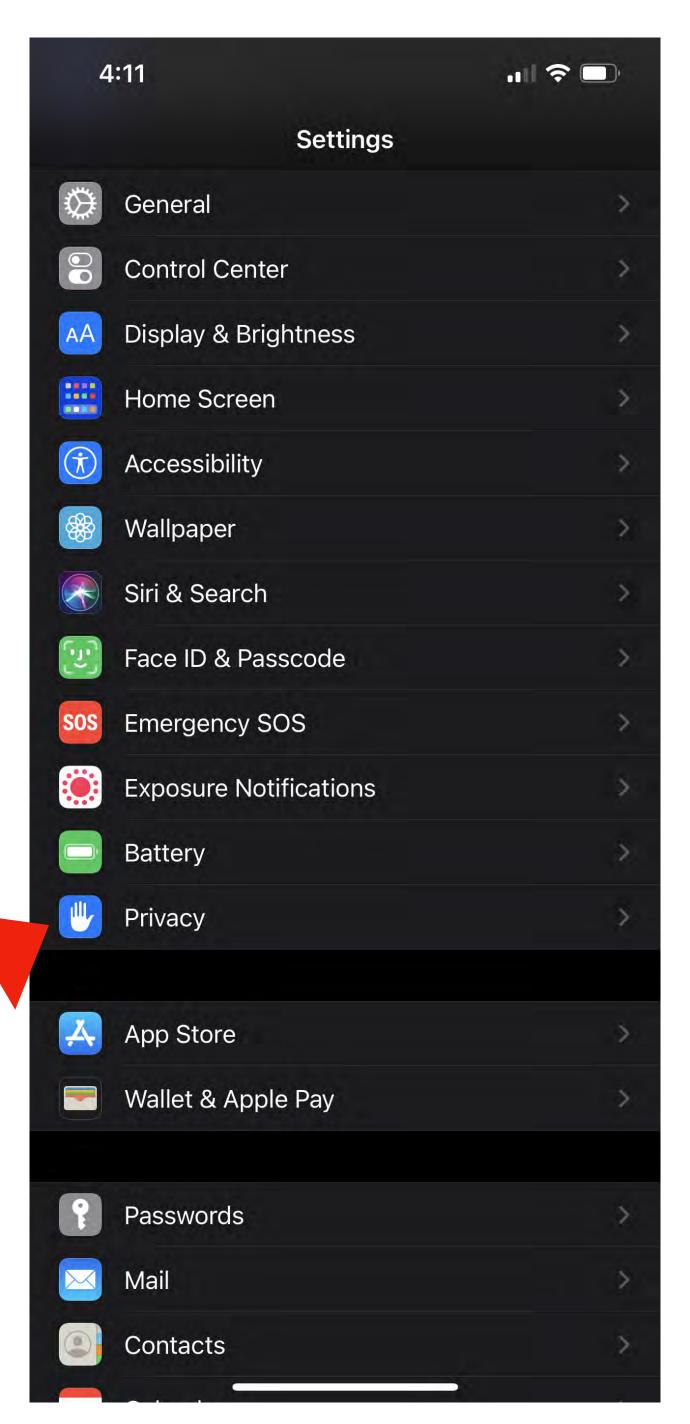

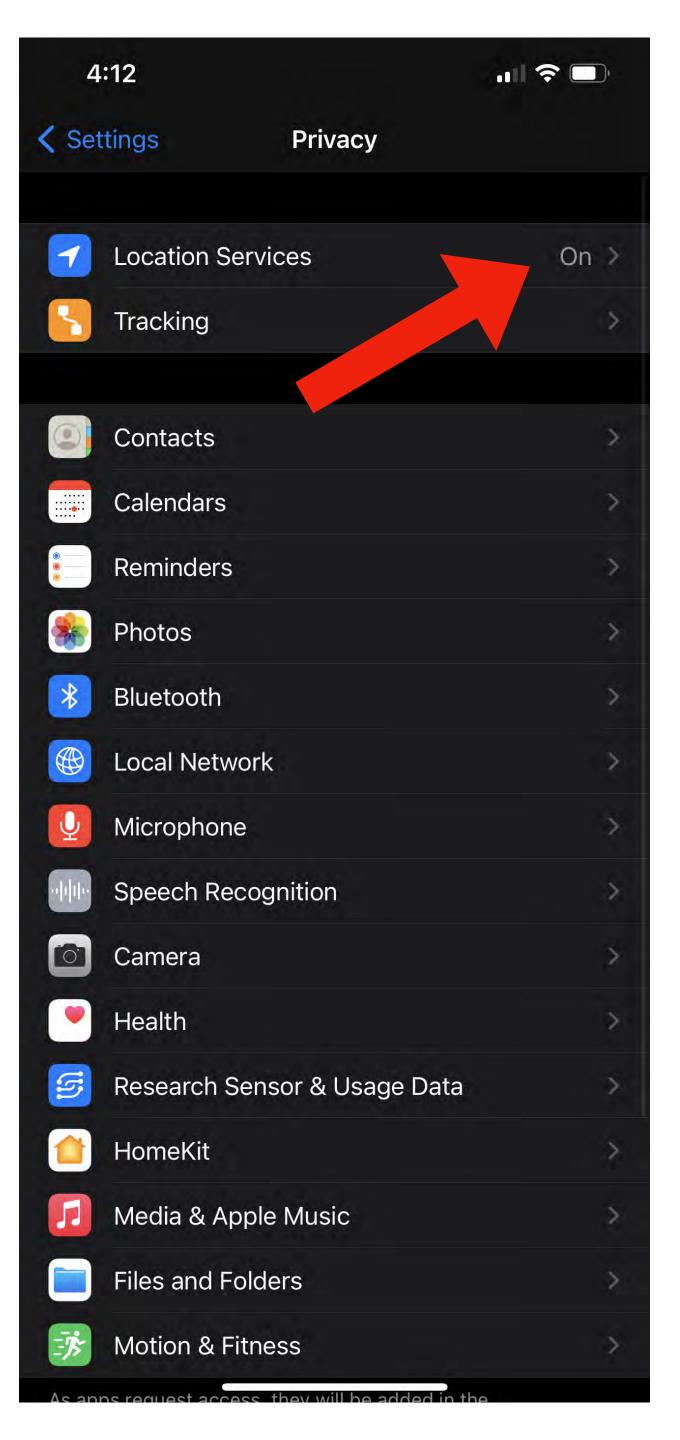

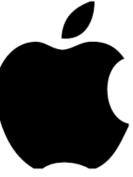

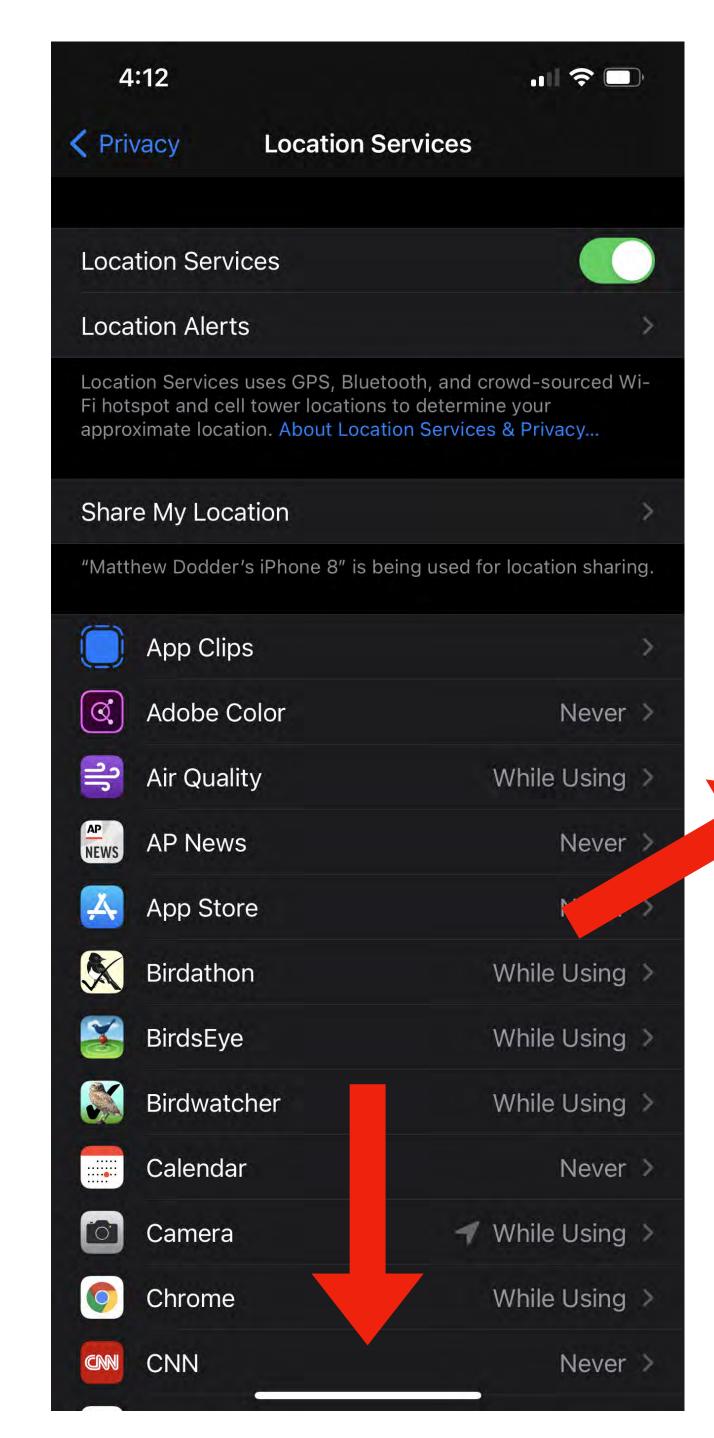

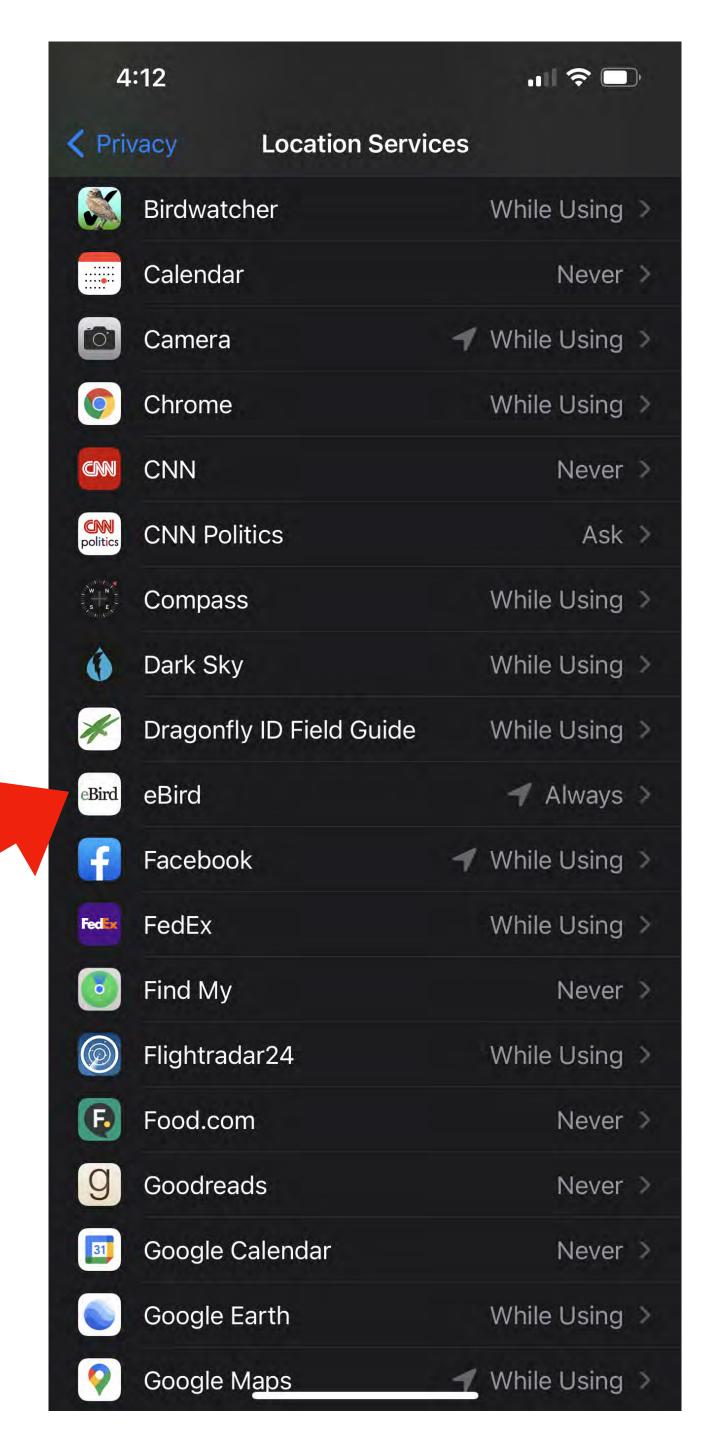

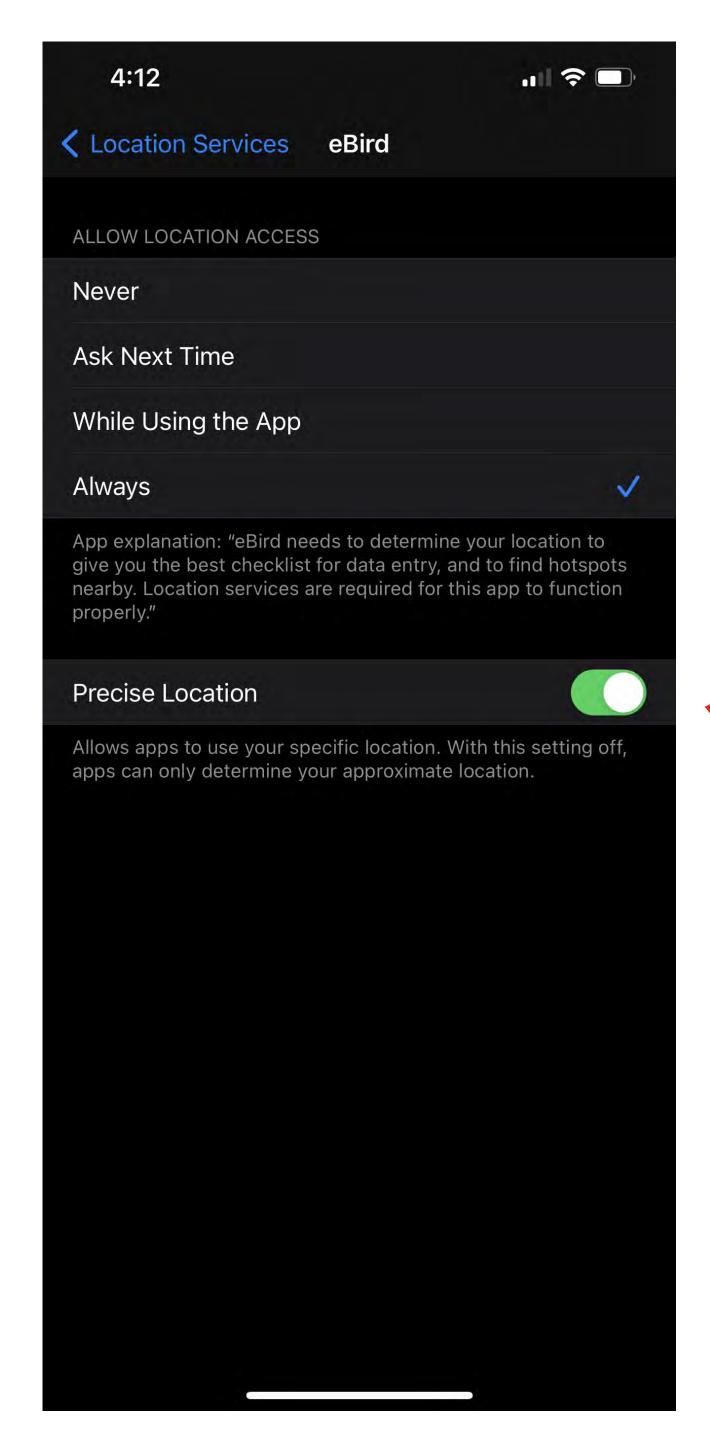

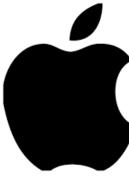

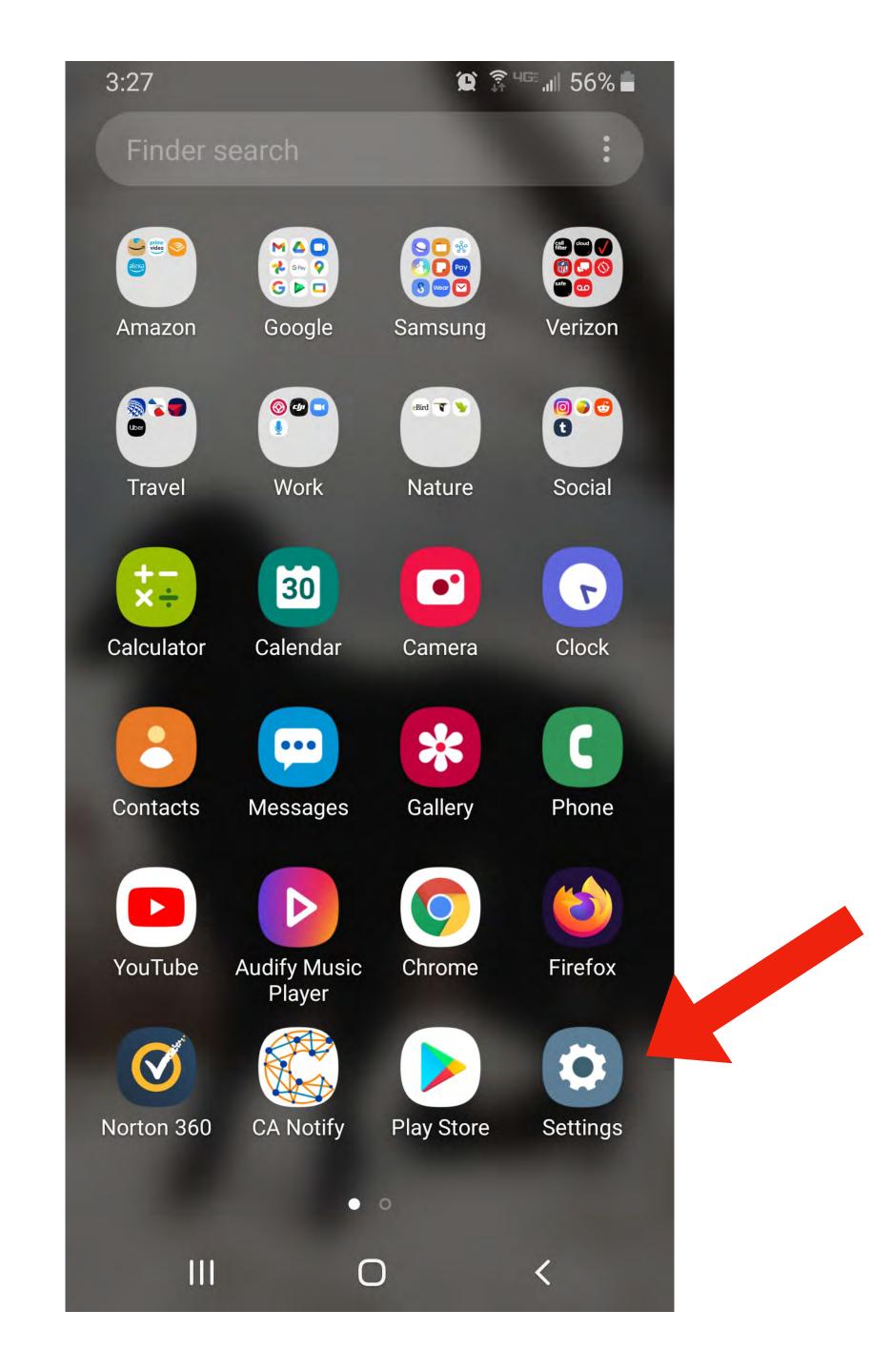

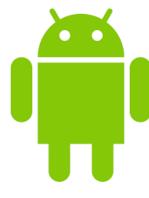

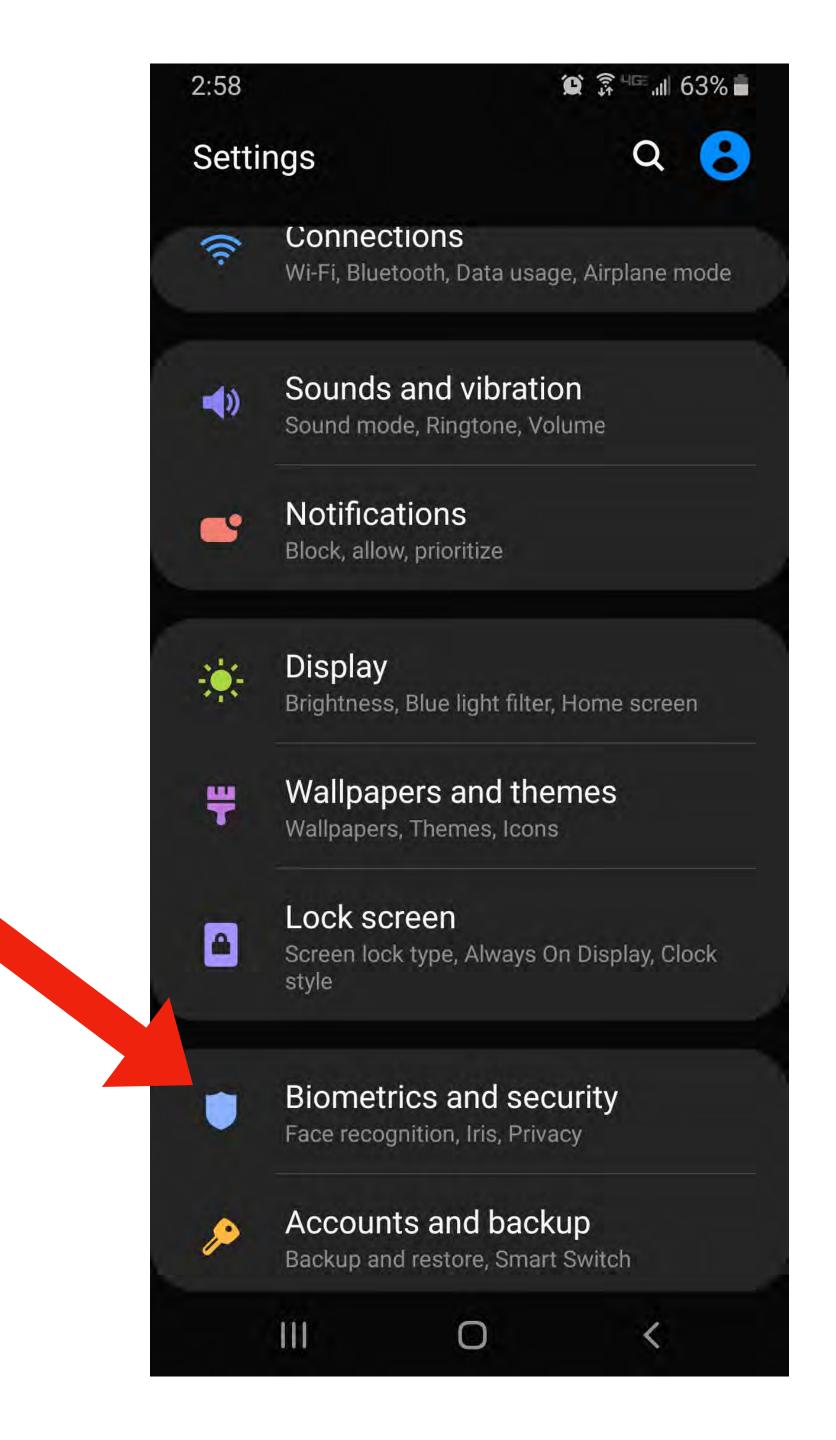

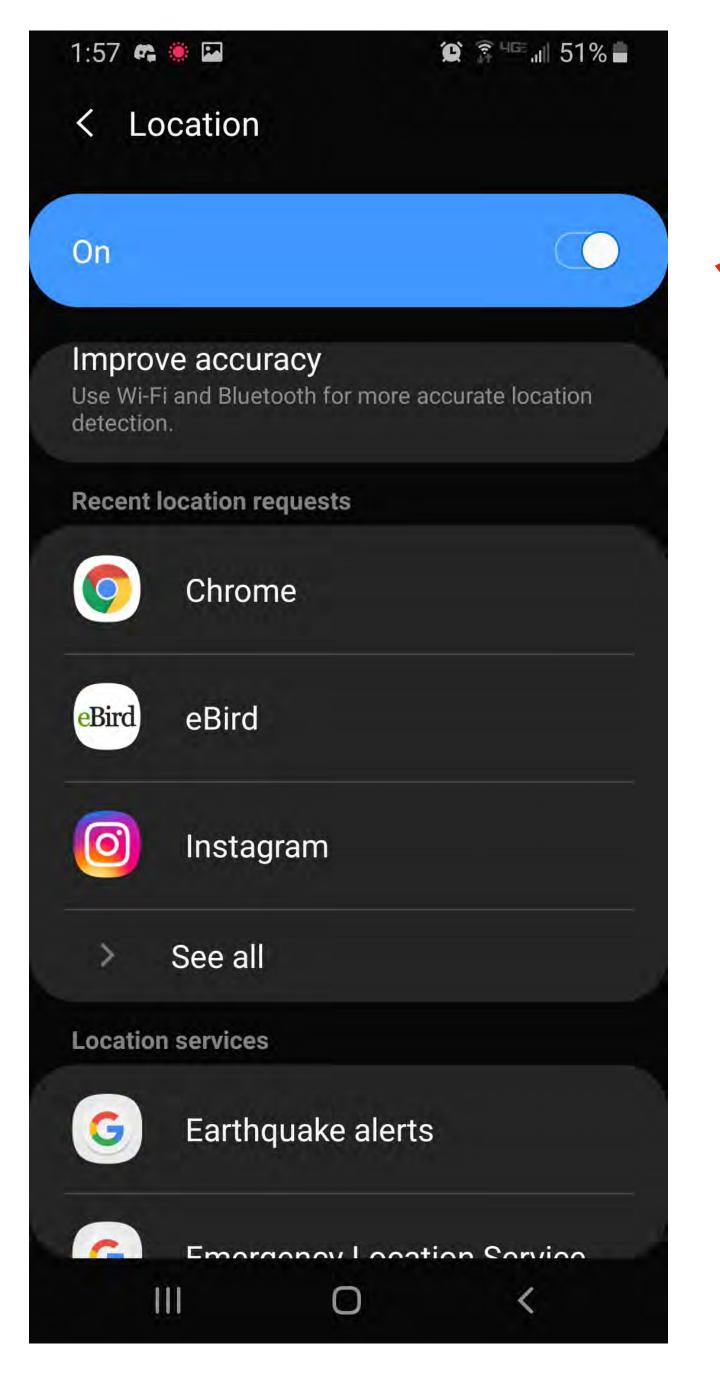

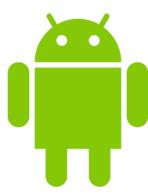

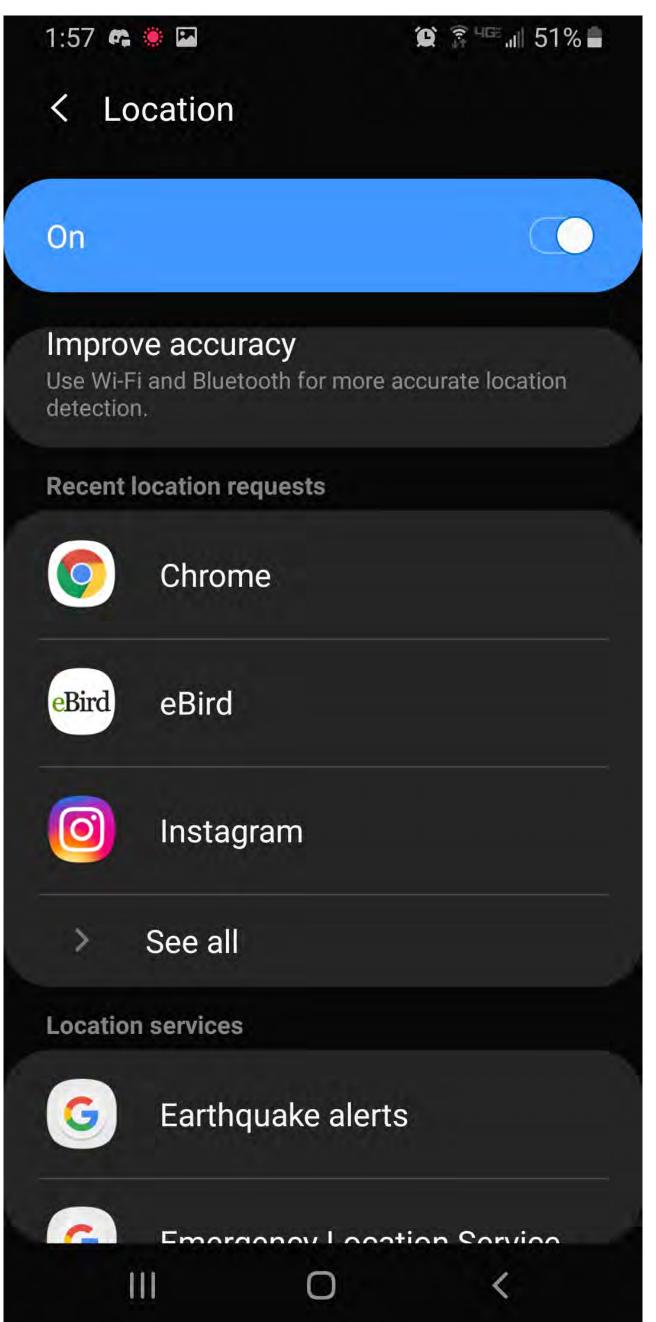

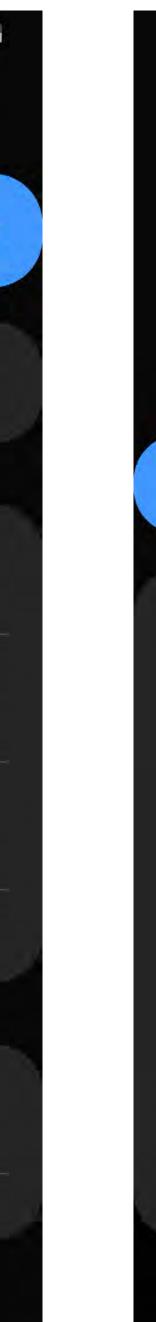

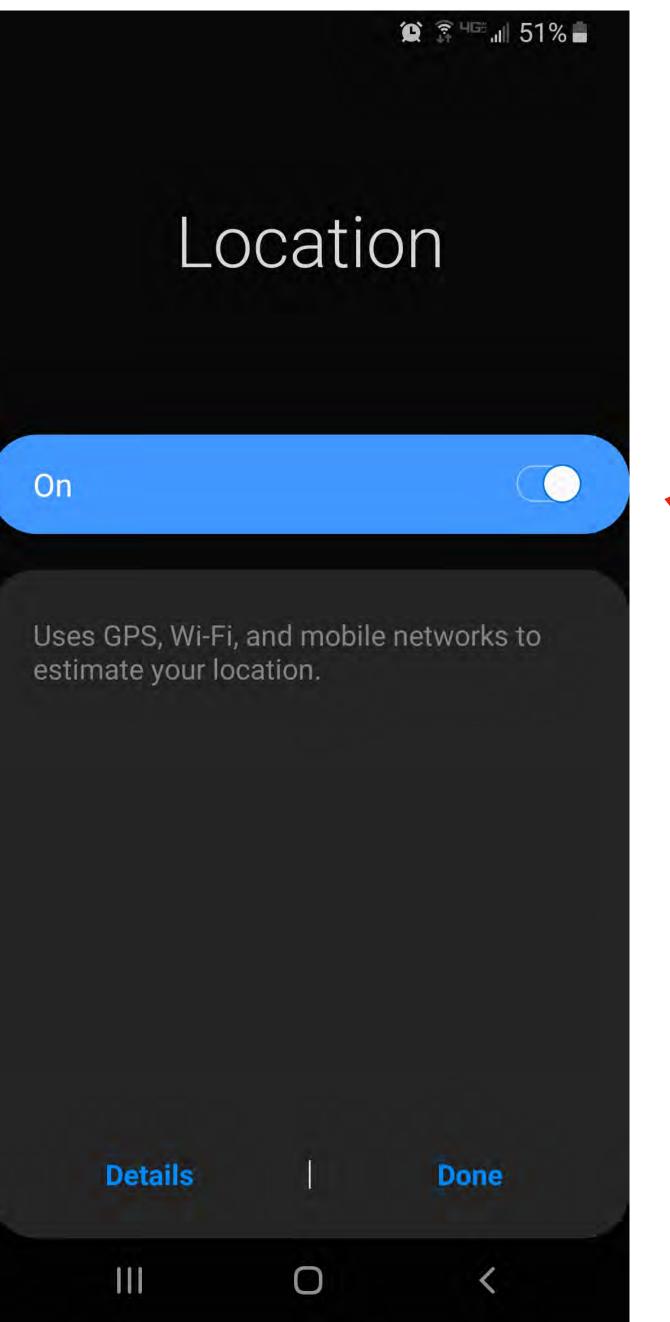

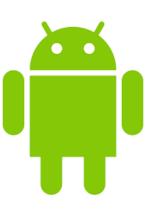

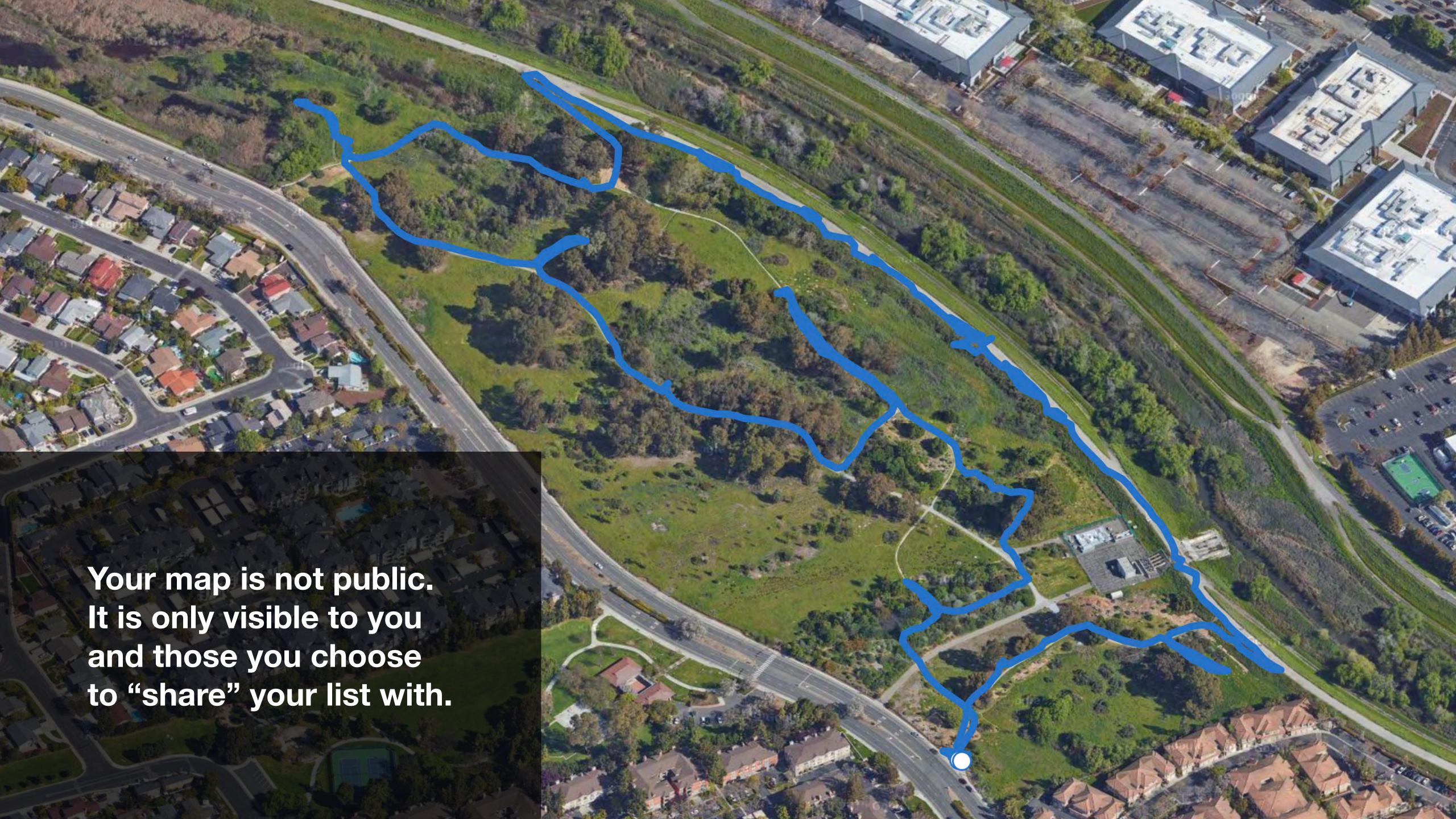

### How to start a checklist?

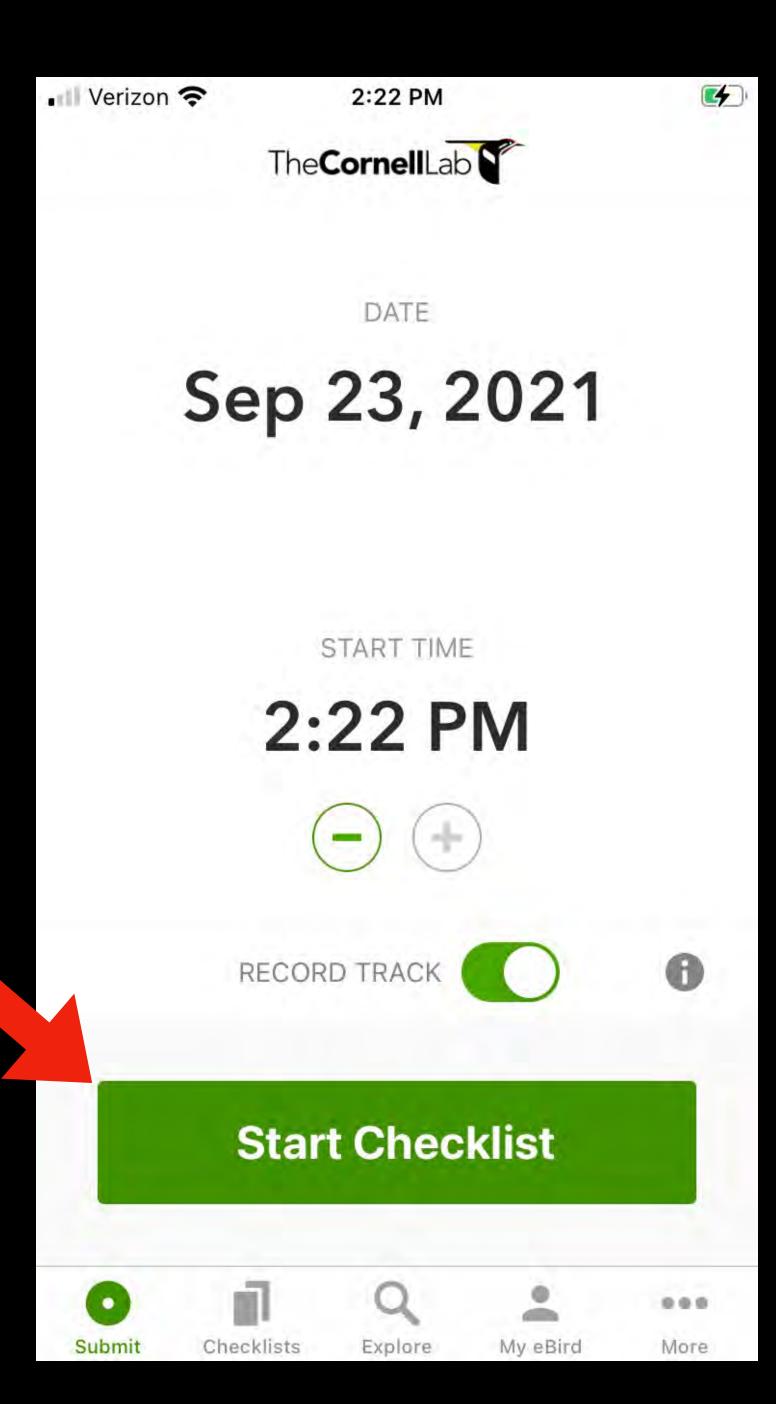

Pretty easy, right?

# 

## How to stop a checklist?

To stop a list just click this button

Depending on how your app is configured, you may have a long, messy list of birds you have not yet seen...

Just click this button to collapse the list to show only what you have entered.

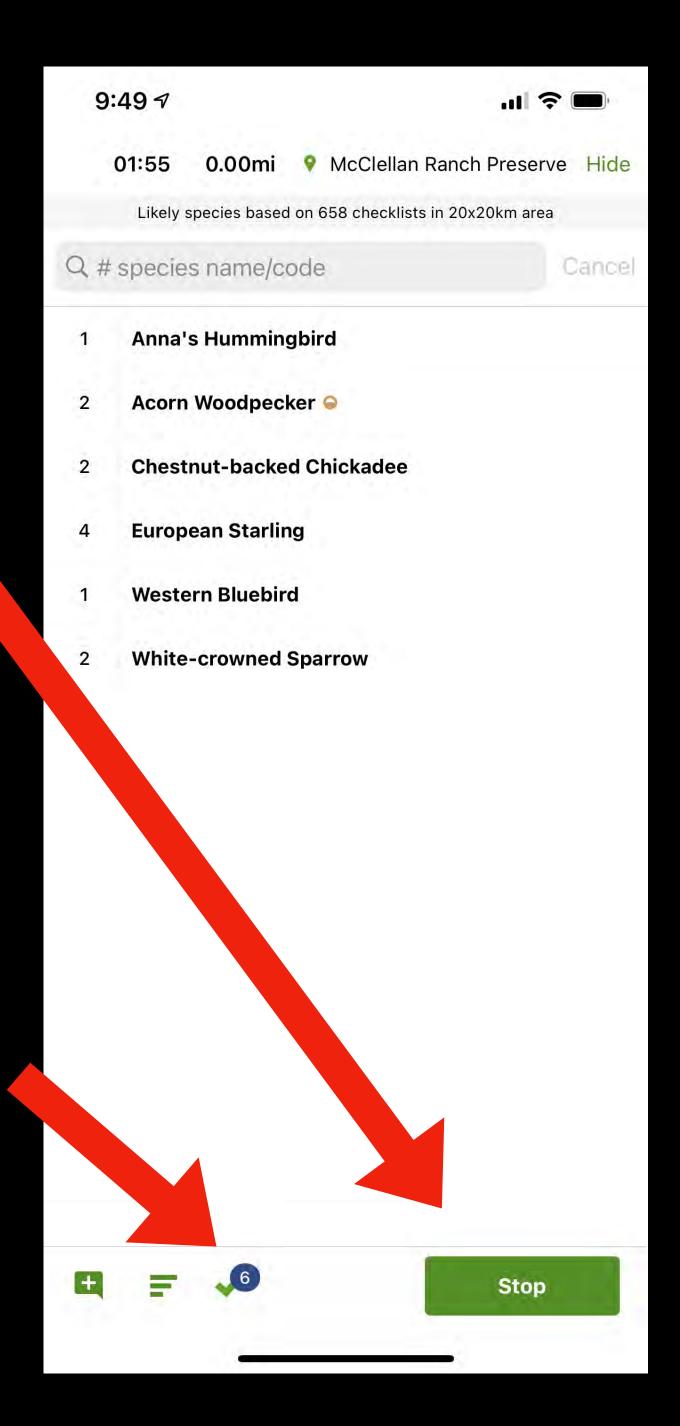

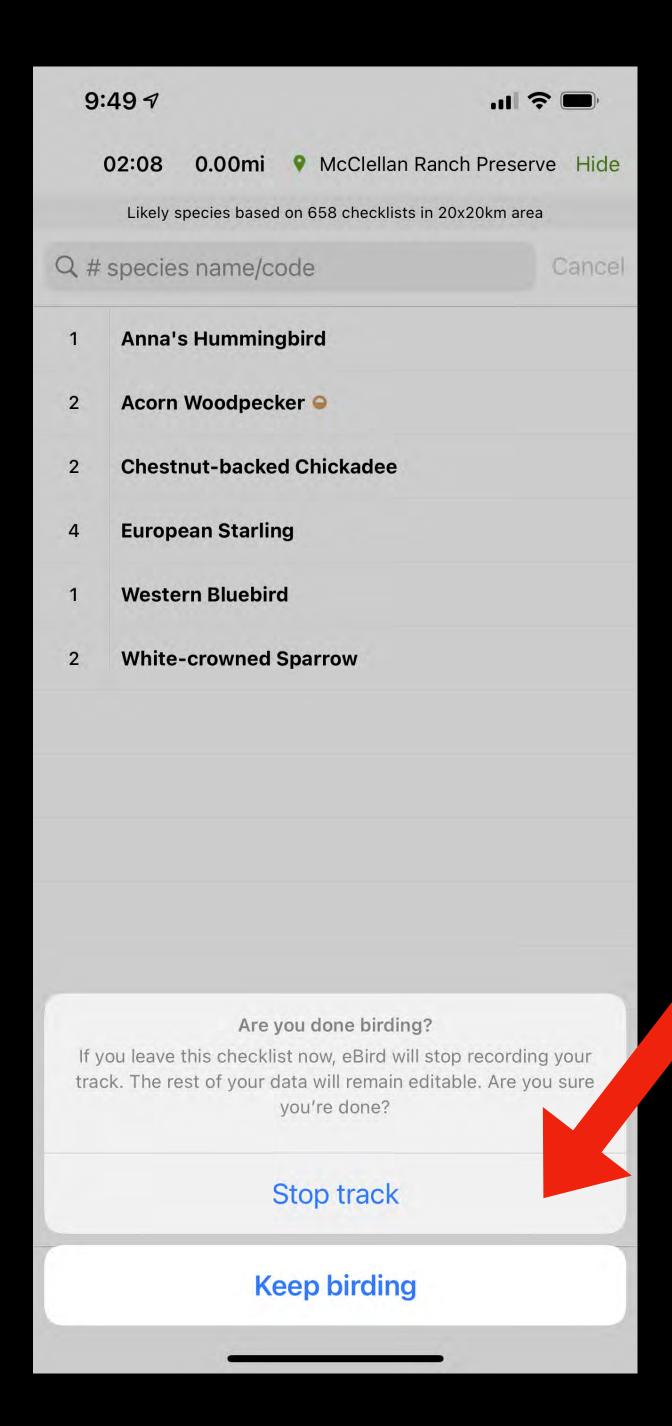

Press "stop track" if you are done birding. But if you want to continue, press "keep birding"

### How to submit a checklist?

Submitting is a simple process. Click "submit"

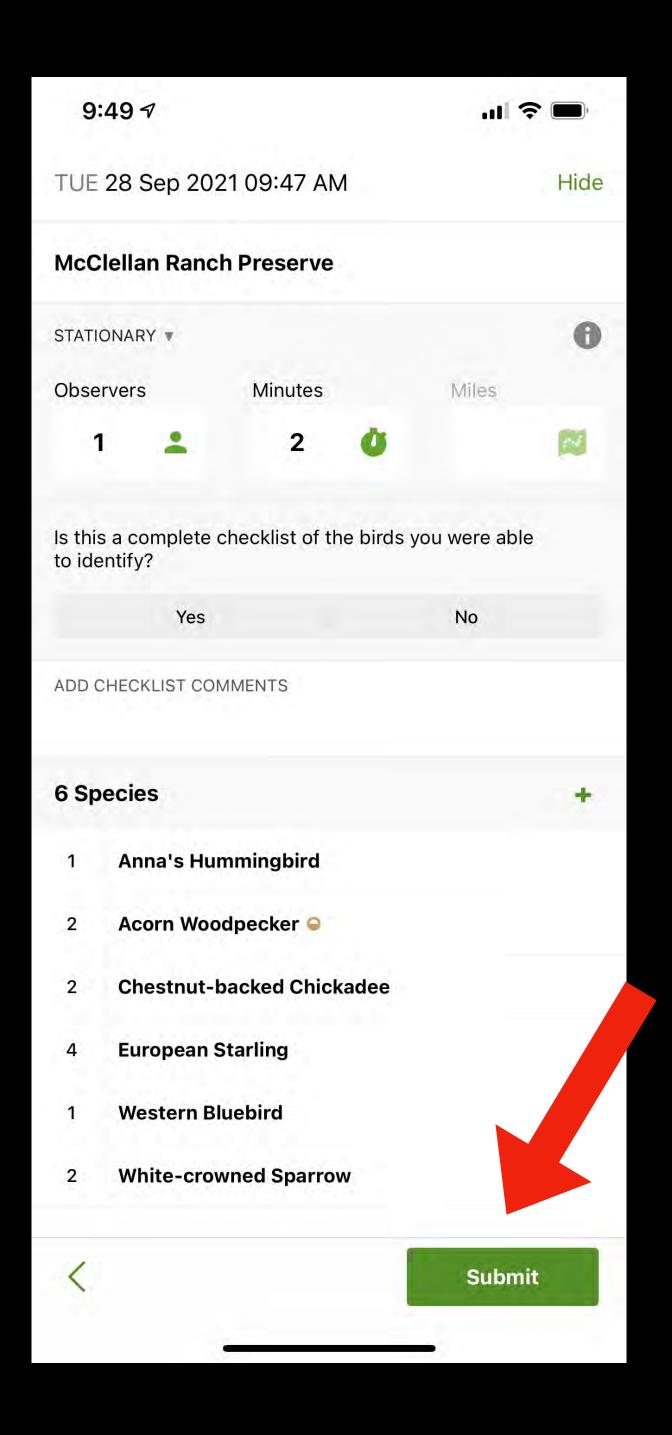

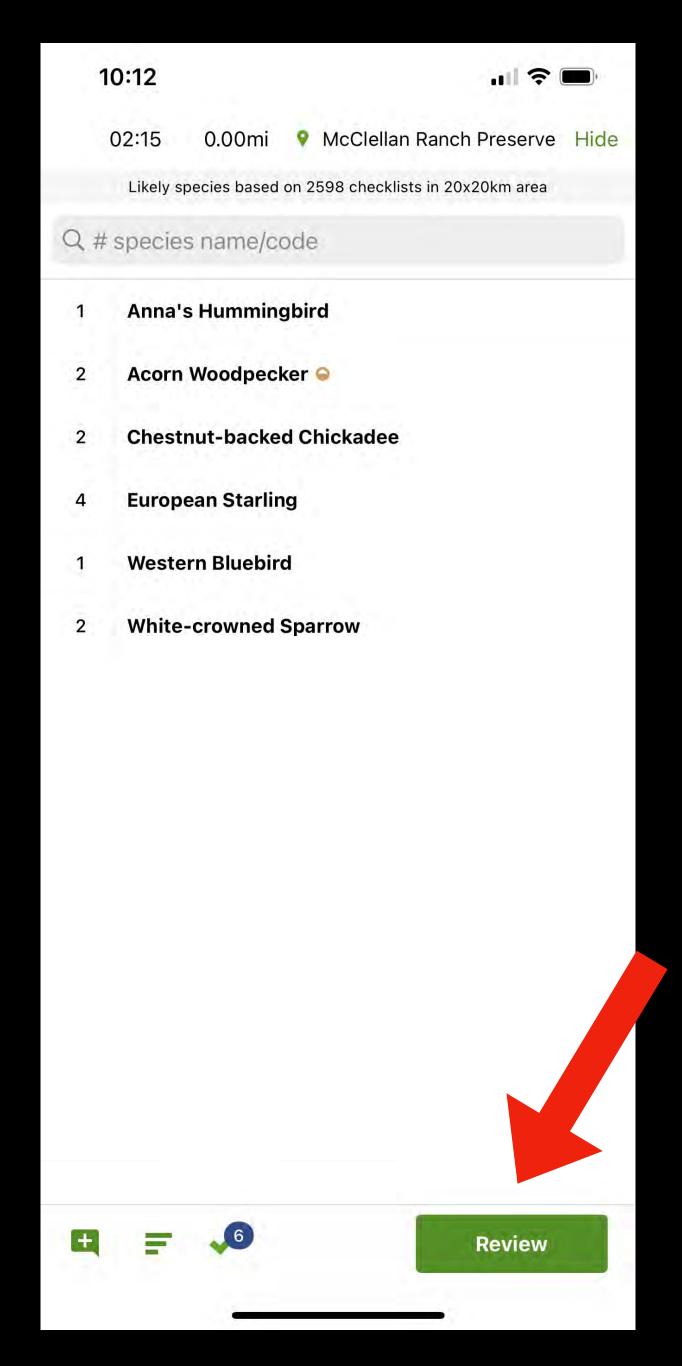

You may see the word "review" if you make changes.
If so, click it to confirm the numbers and names are correct.

Your new checklist will appear on the "submitted" window. It can now be viewed or updated.

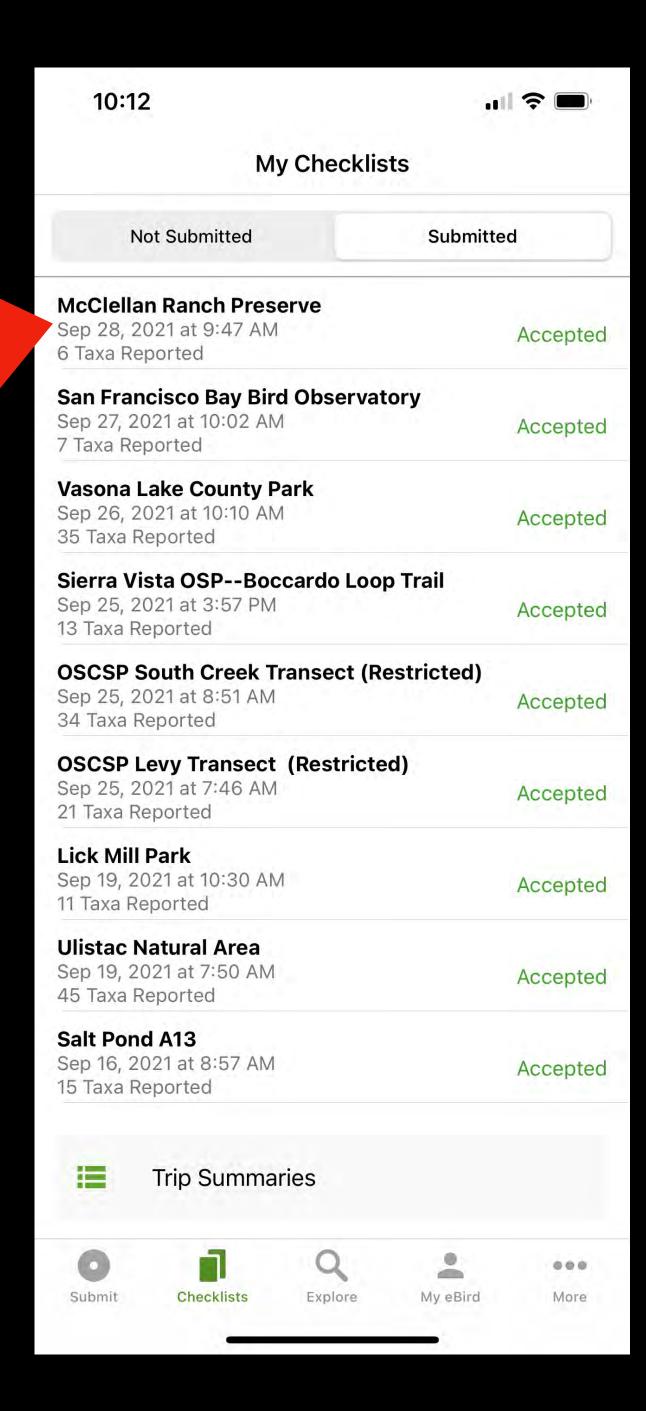

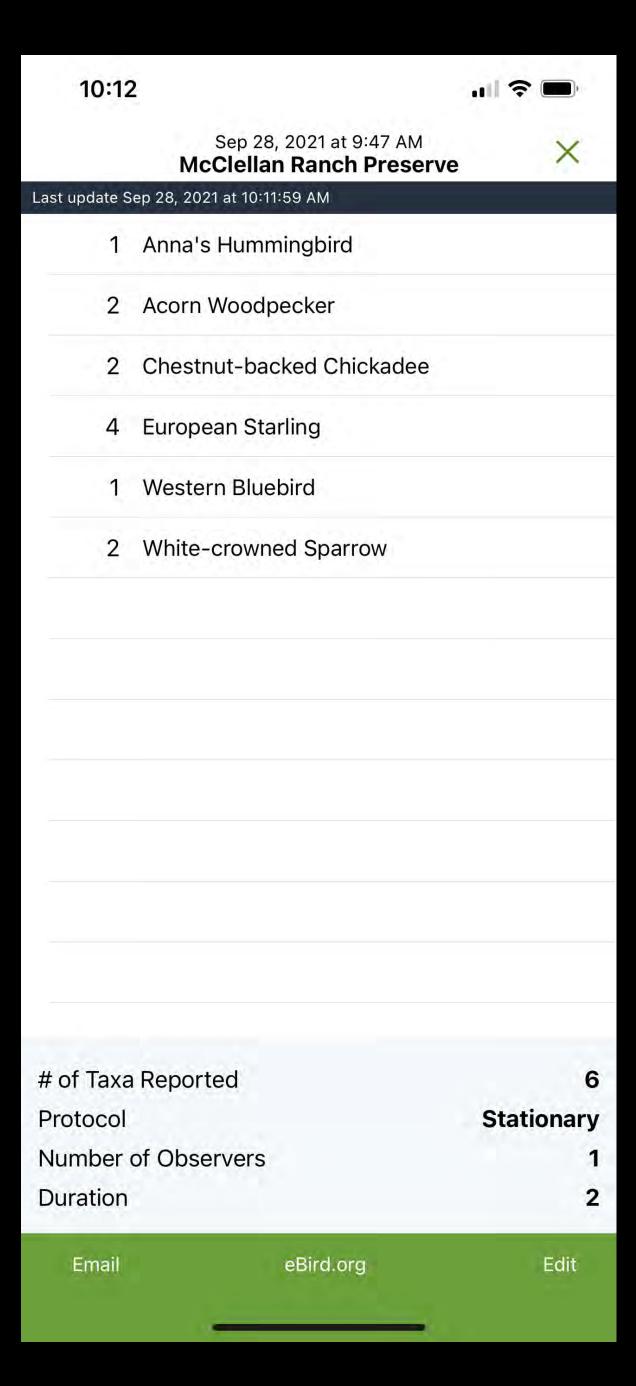

### How to edit a checklist?

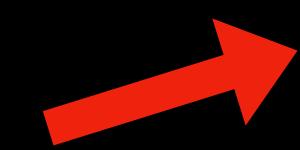

To edit a checklist, find it on "submitted" and click the name to open it.

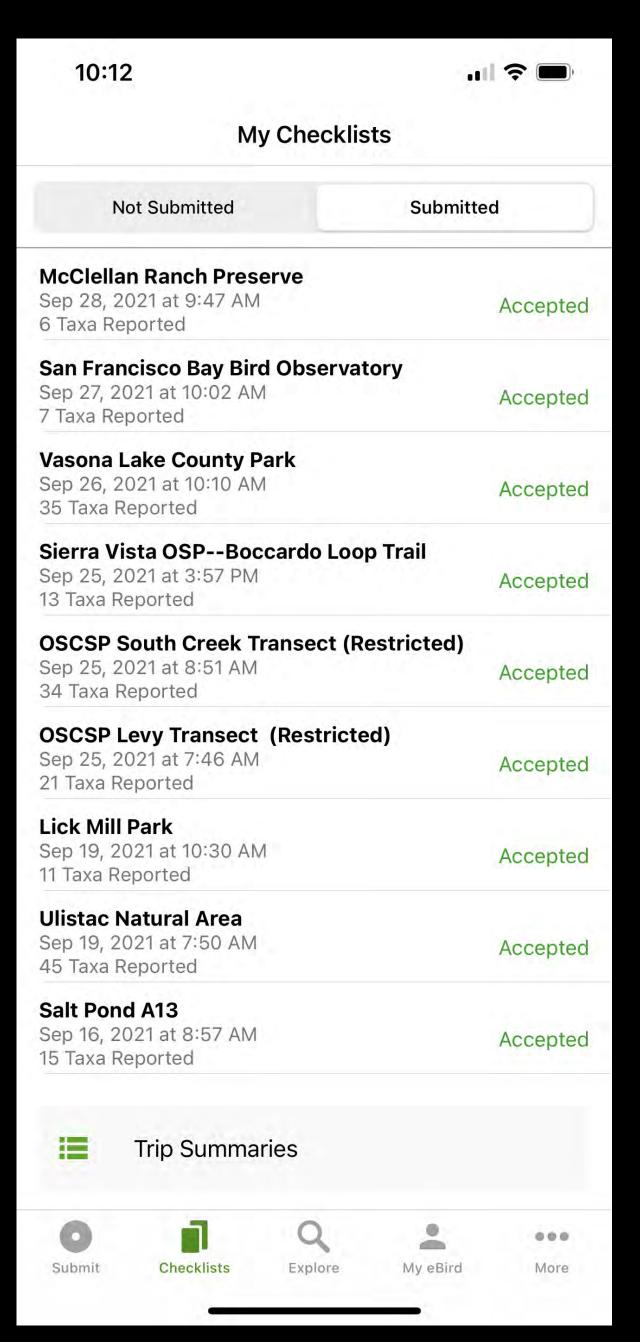

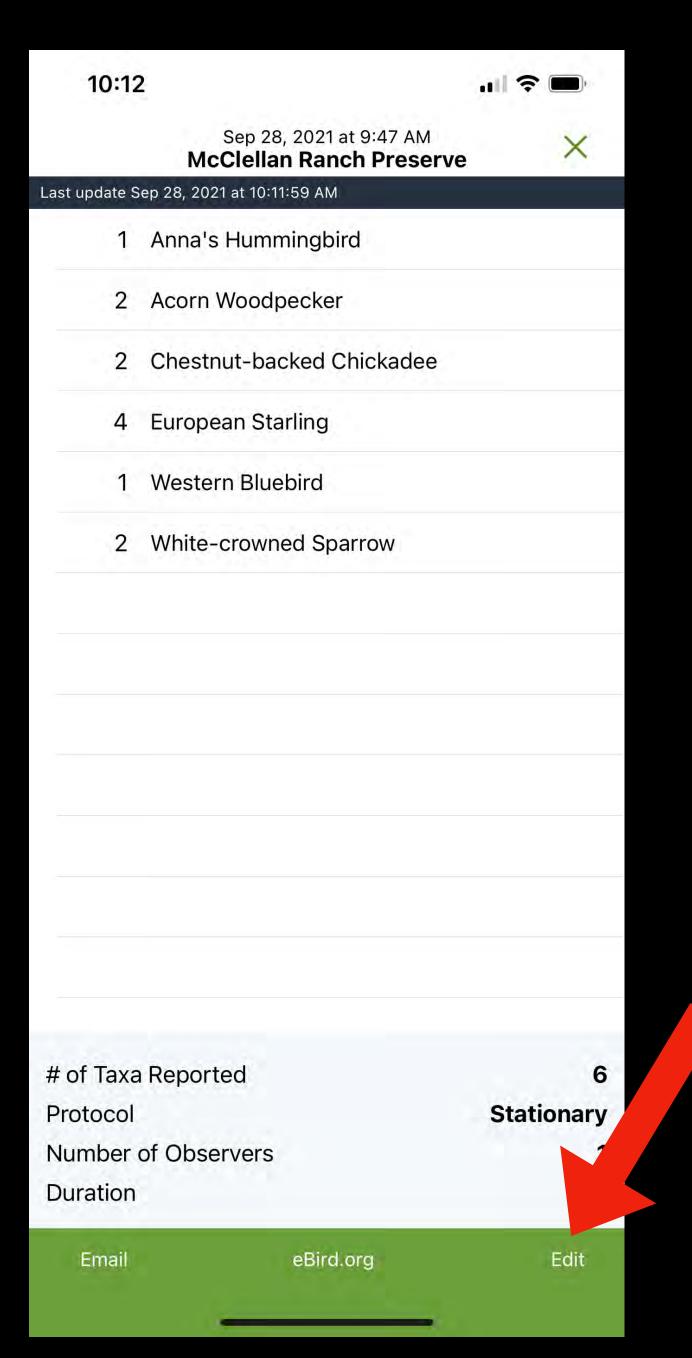

Find the "edit" button

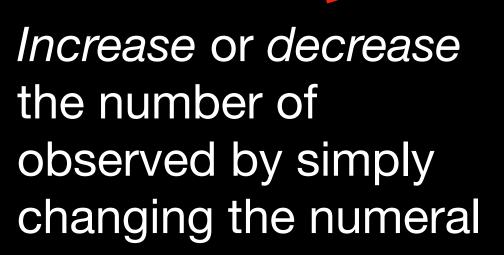

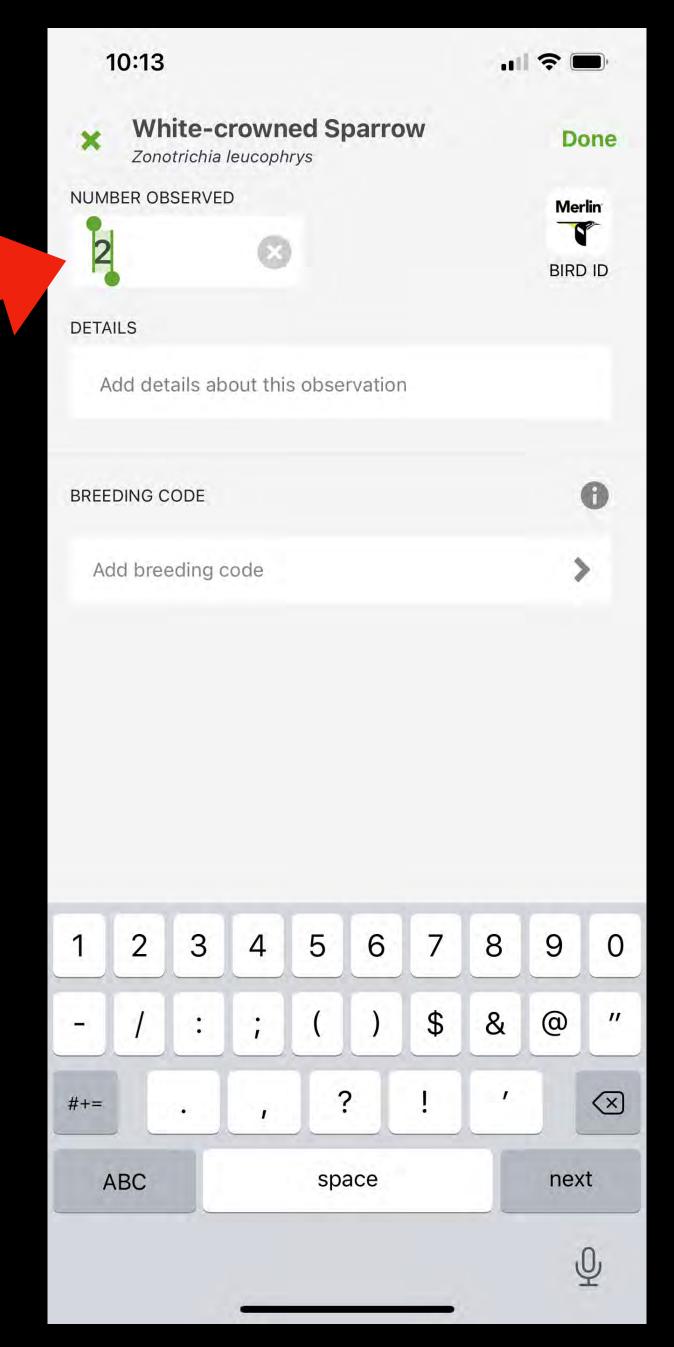

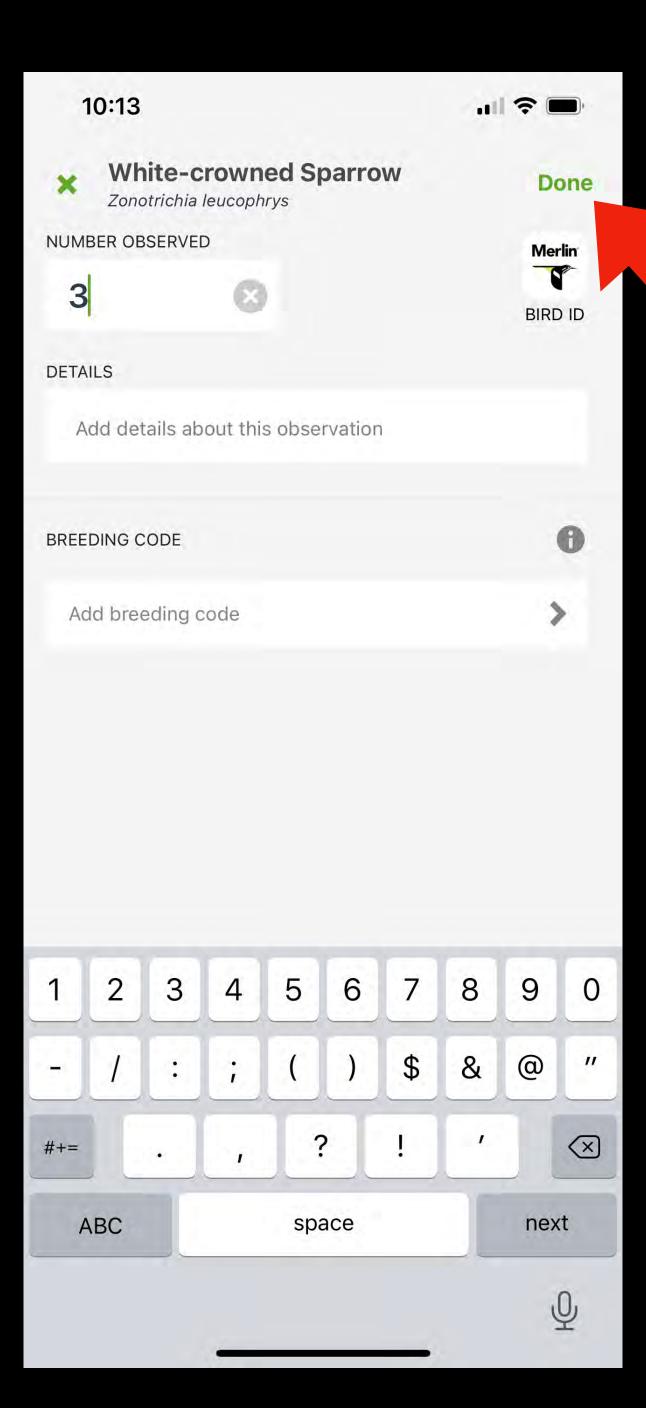

Click "done"

To delete a bird entered by mistake, delete the numeral completely.

Entering "0" (zero) will *not* delete the species from your checklist.

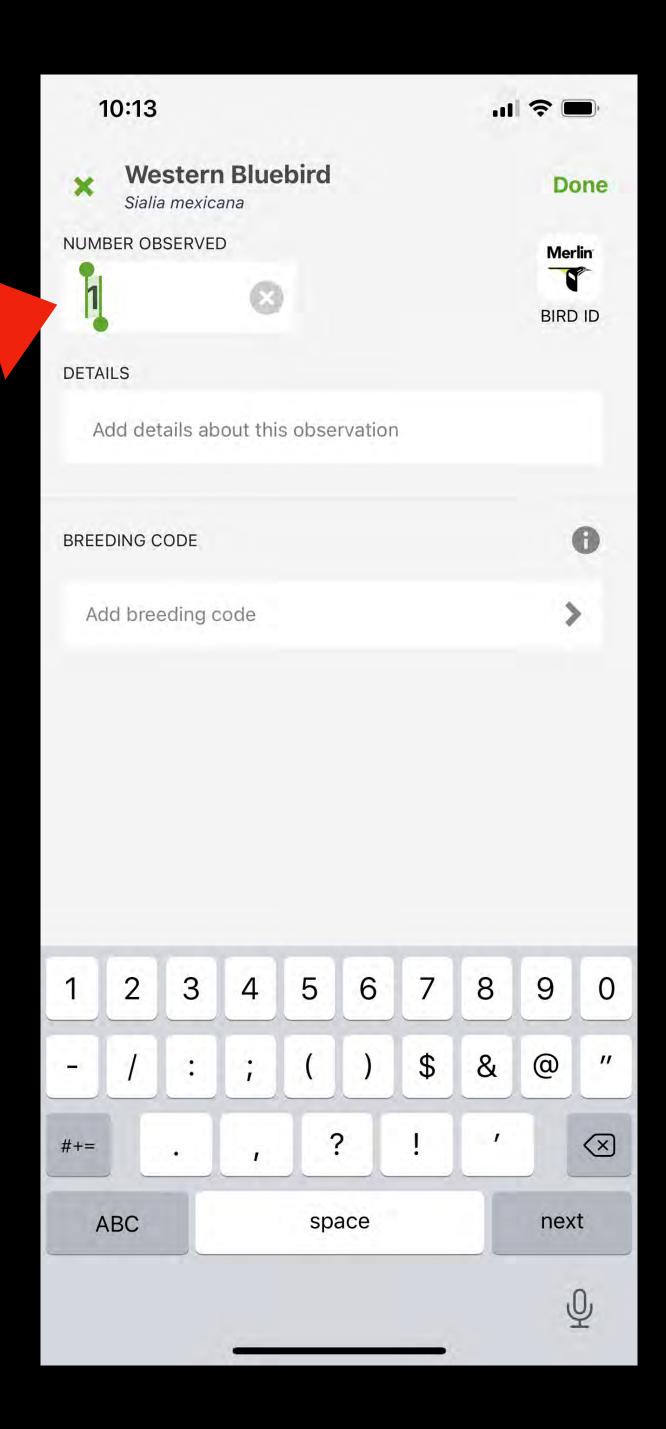

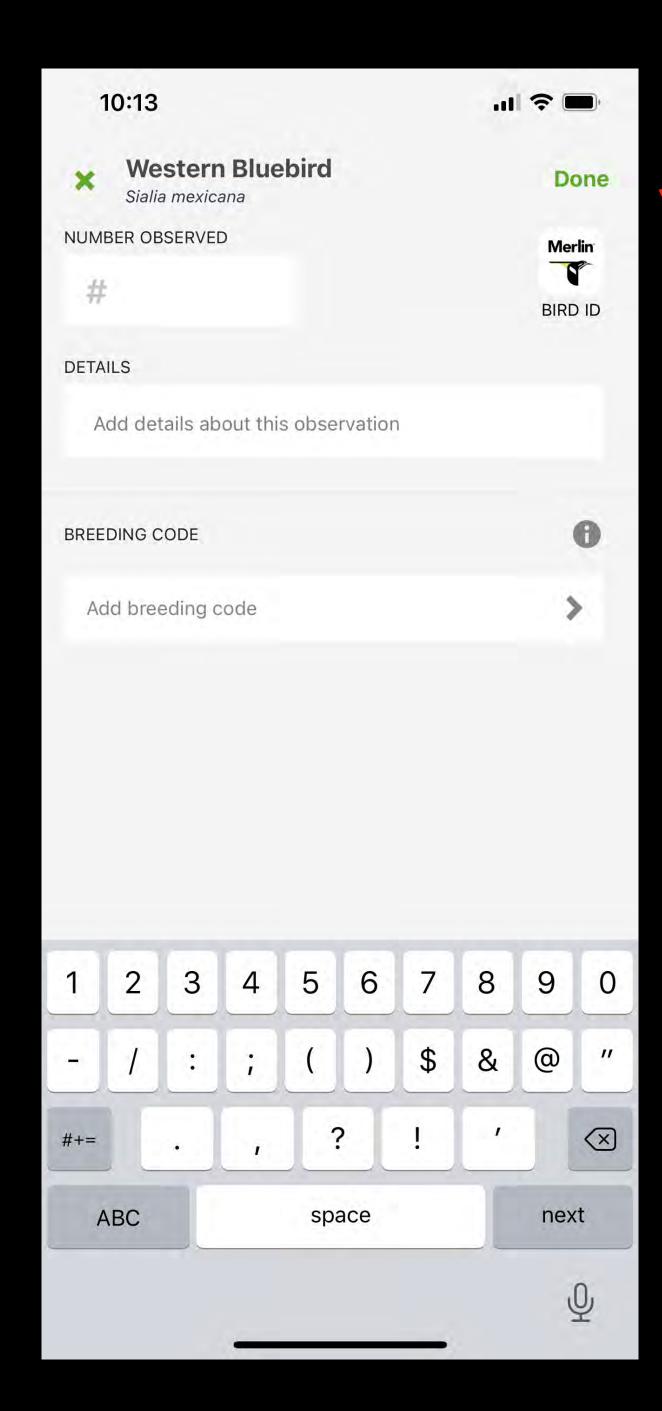

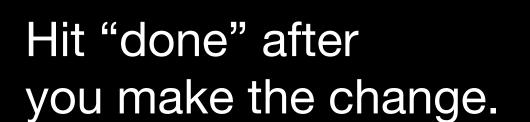

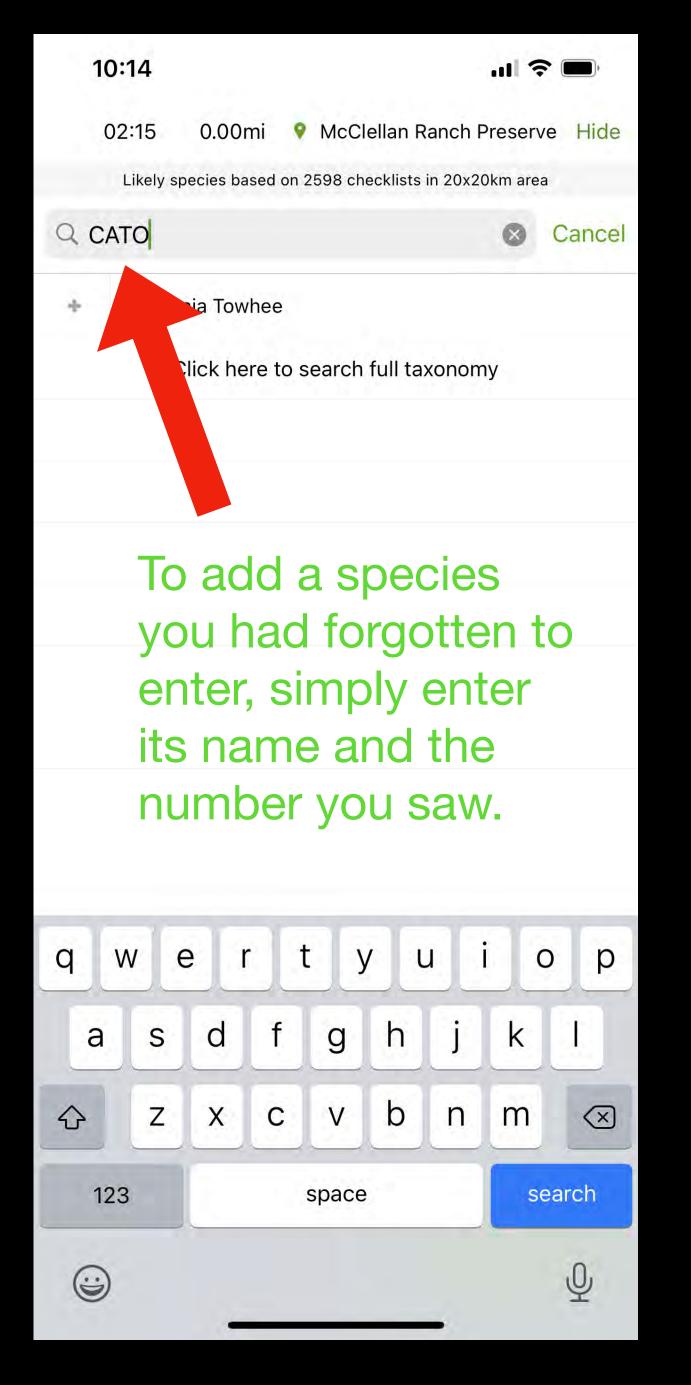

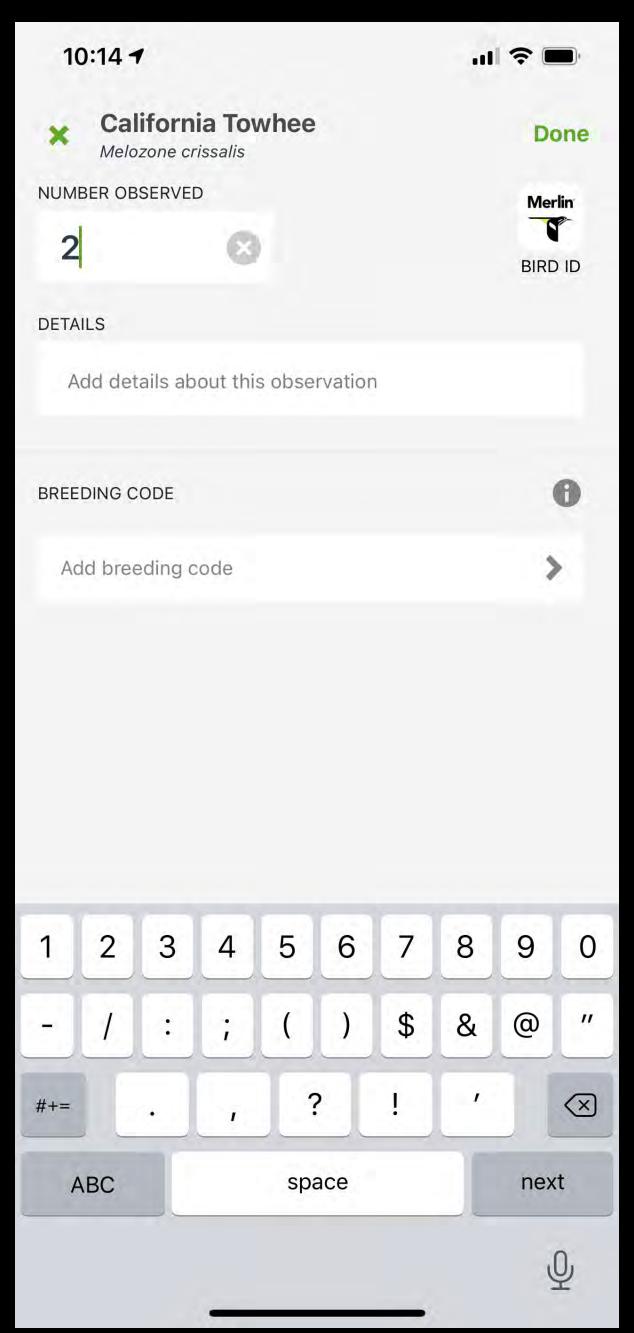

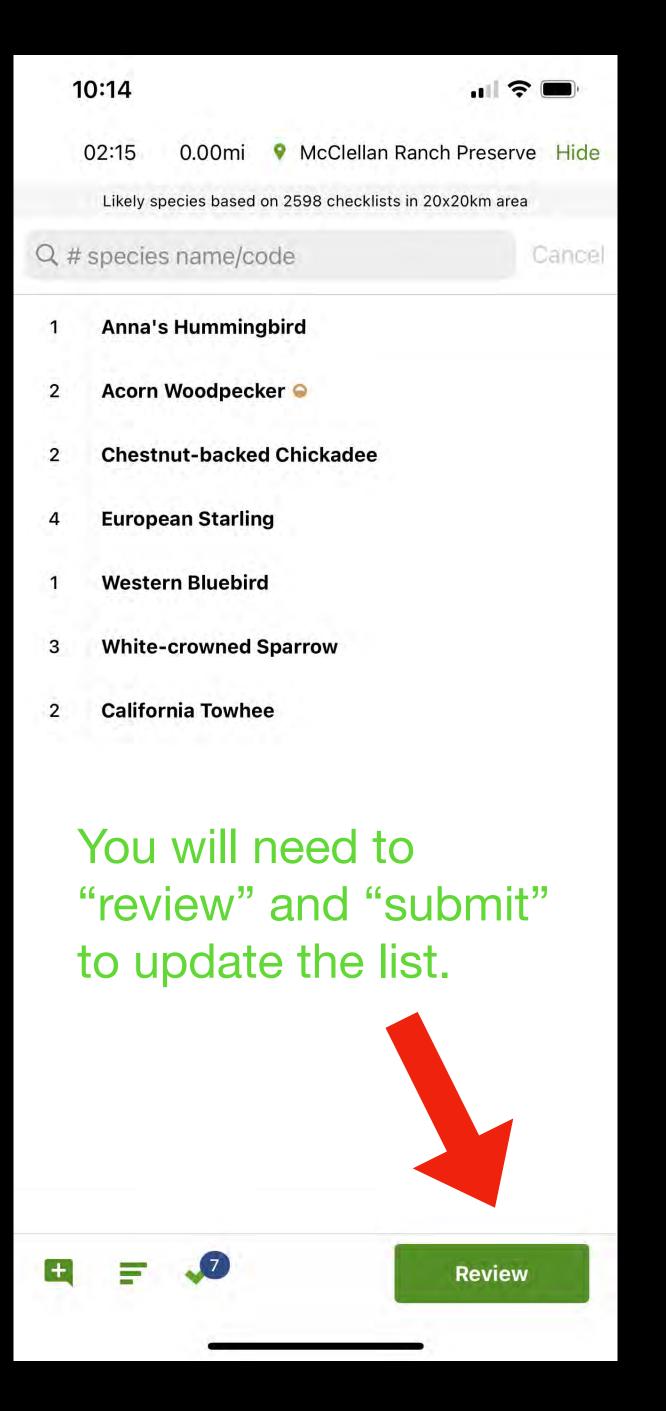

### How to view a checklist?

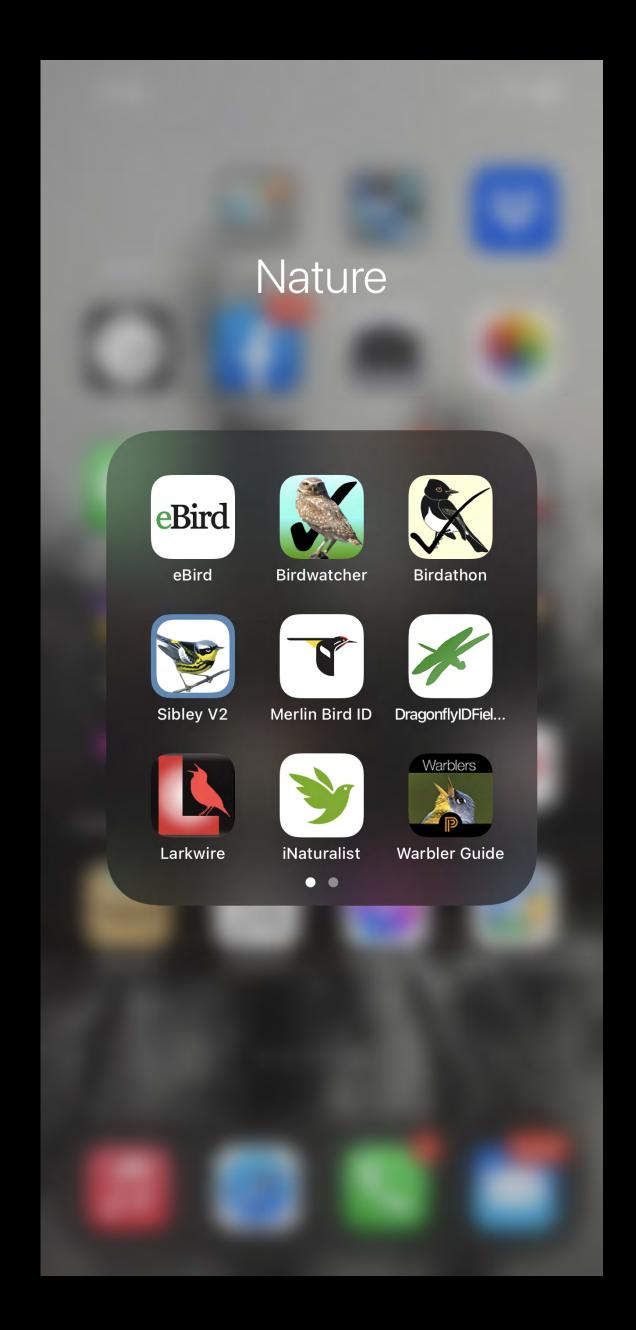

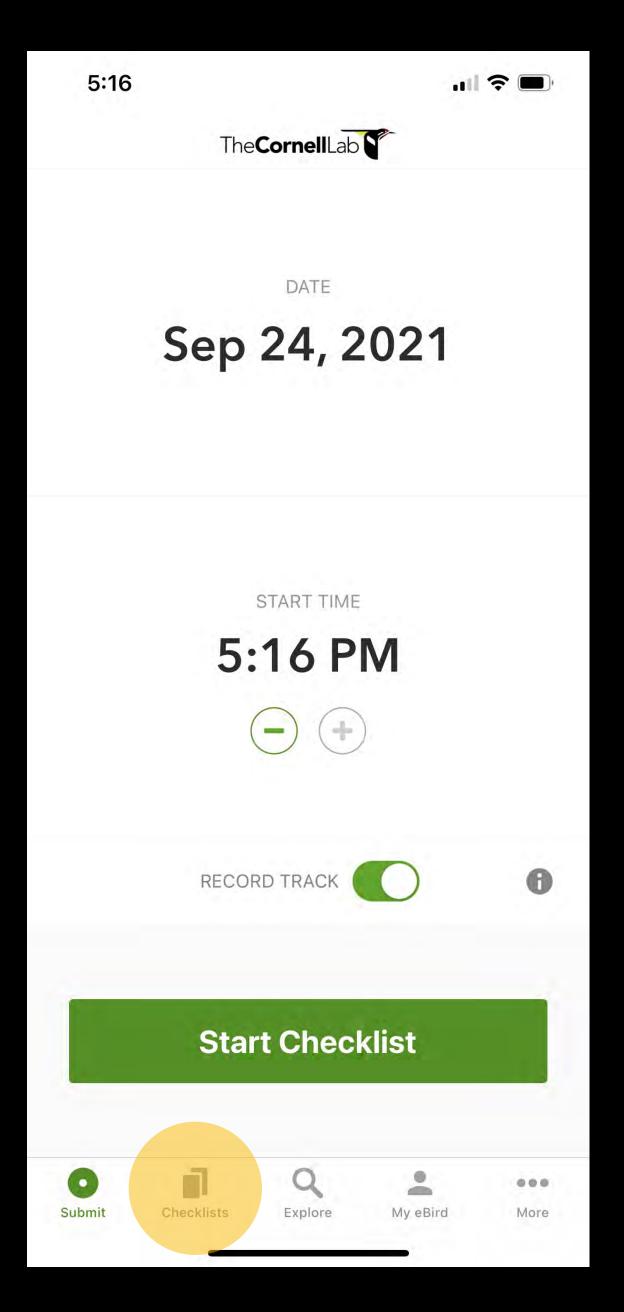

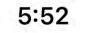

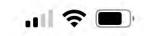

### My Checklists

| Not Submitted                                                                 | Submitted            |
|-------------------------------------------------------------------------------|----------------------|
| McClellan Ranch Preserve<br>Sep 30, 2021 at 2:38 PM<br>1 Taxon Reported       | Accepted             |
| Vasona Lake County Park<br>Sep 28, 2021 at 2:42 PM<br>17 Taxa Reported        | Accepted             |
| McClellan Ranch Preserve<br>Sep 28, 2021 at 9:47 AM<br>6 Taxa Reported        | Accepted             |
| San Francisco Bay Bird Observa<br>Sep 27, 2021 at 10:02 AM<br>7 Taxa Reported | atory<br>Accepted    |
| Vasona Lake County Park<br>Sep 26, 2021 at 10:10 AM<br>35 Taxa Reported       | Accepted             |
| Sierra Vista OSPBoccardo Lo<br>Sep 25, 2021 at 3:57 PM<br>13 Taxa Reported    | op Trail<br>Accepted |
| OSCSP South Creek Transect (<br>Sep 25, 2021 at 8:51 AM<br>34 Taxa Reported   | Restricted) Accepted |
| OSCSP Levy Transect (Restriction Sep 25, 2021 at 7:46 AM 21 Taxa Reported     | ted)<br>Accepted     |
| Lick Mill Park Sep 19, 2021 at 10:30 AM 11 Taxa Reported                      | Accepted             |
| Trip Summaries                                                                |                      |
|                                                                               |                      |

Explore

Checklists

My eBird

More

### Resources

# ebird.org

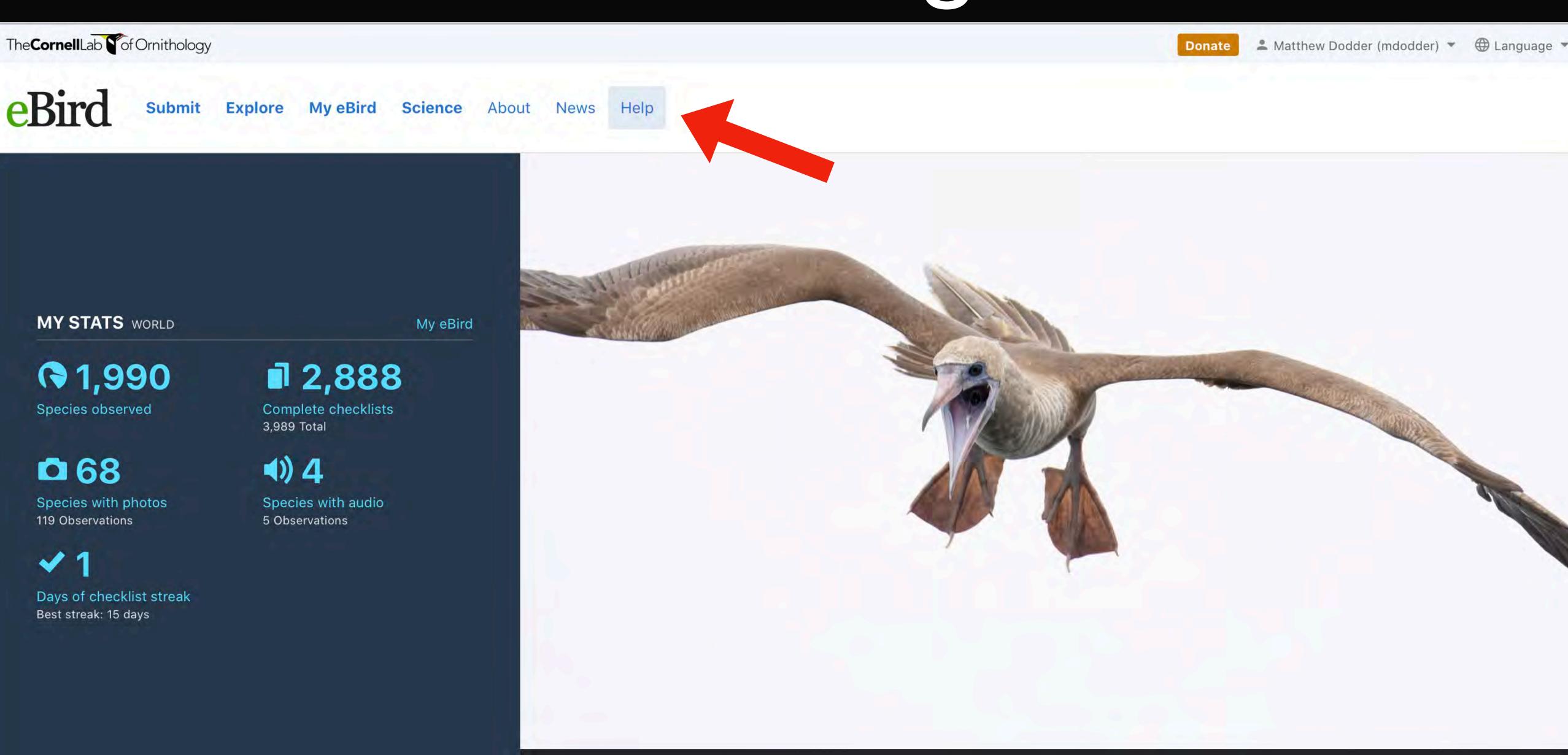

Red-footed Booby Sula sula © Marky Mutchler Macaulay Library eBird

# ebird.org

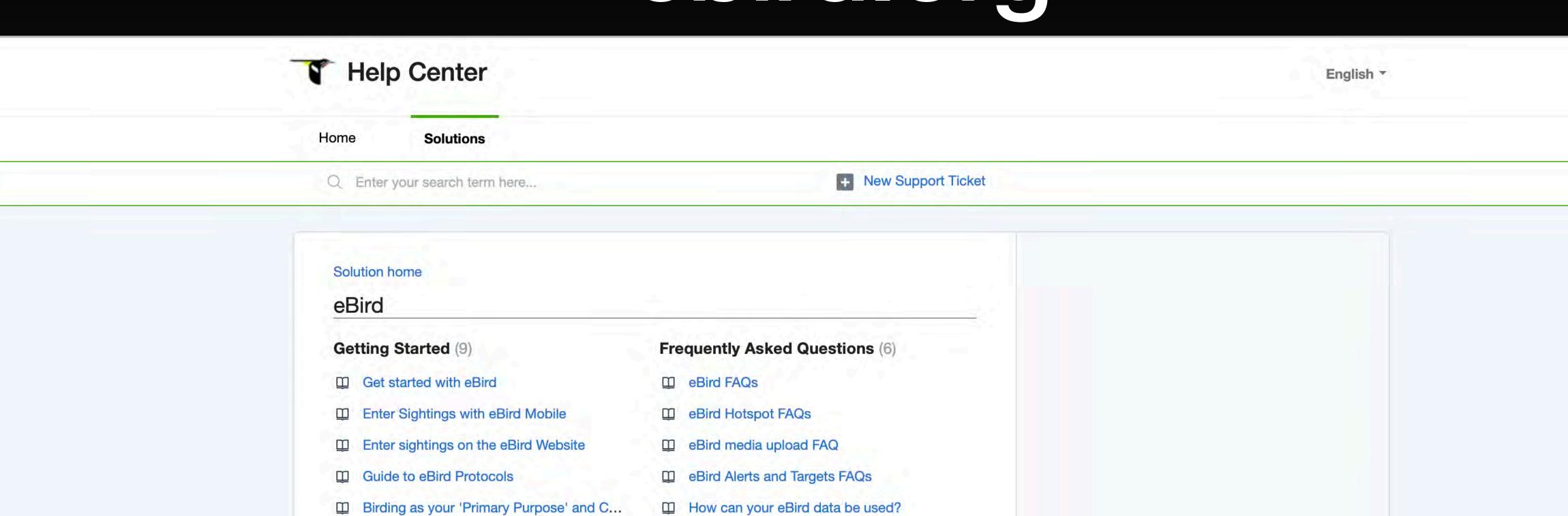

See all 6 articles

eBird Troubleshooting (2)

eBird Mobile troubleshooting

Account and login troubleshooting

### eBird Next Steps (12)

See all 9 articles

- How to Count Birds
- How to Document Your Sightings
- Choosing and Managing Locations in eBird

See all 12 articles

### Science and Conservation (5)

Download eBird Data

### birds.comell.edu

The Cornell Lab of Ornithology

About ✓ Get Involved ✓ Donate ✓ All About Birds ✓ Q

Keep Migratory Birds Safe

Keep our beloved birds safe on their journeys

Give now

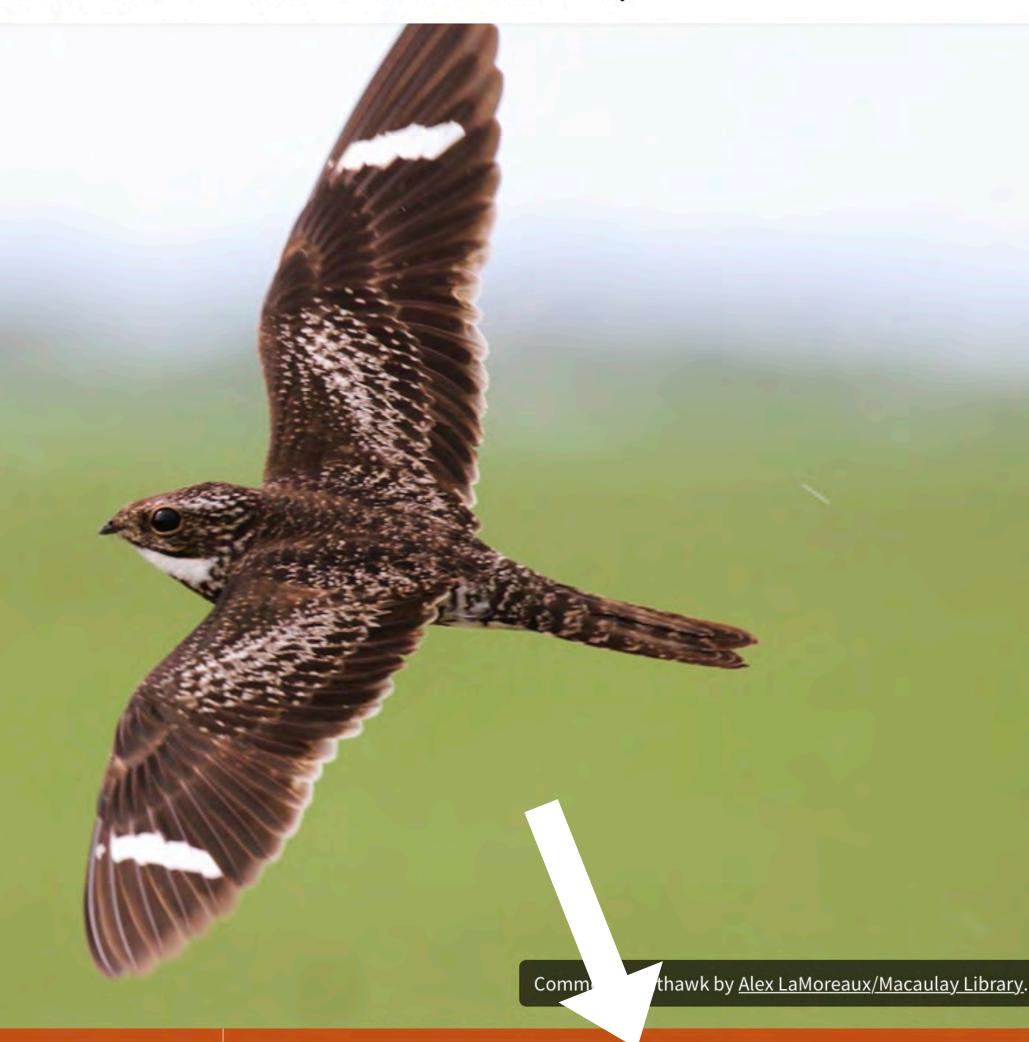

**Visitor Center Hours** 

Visitor Center reopens Oct 4. Open daily 10 a.m.-4 p.m. Masks required indoors. Trails open dawn to dusk.

Dive Into Bird ID and Info

All About Birds

**Explore and Contribute** 

eBird

### youtube.com

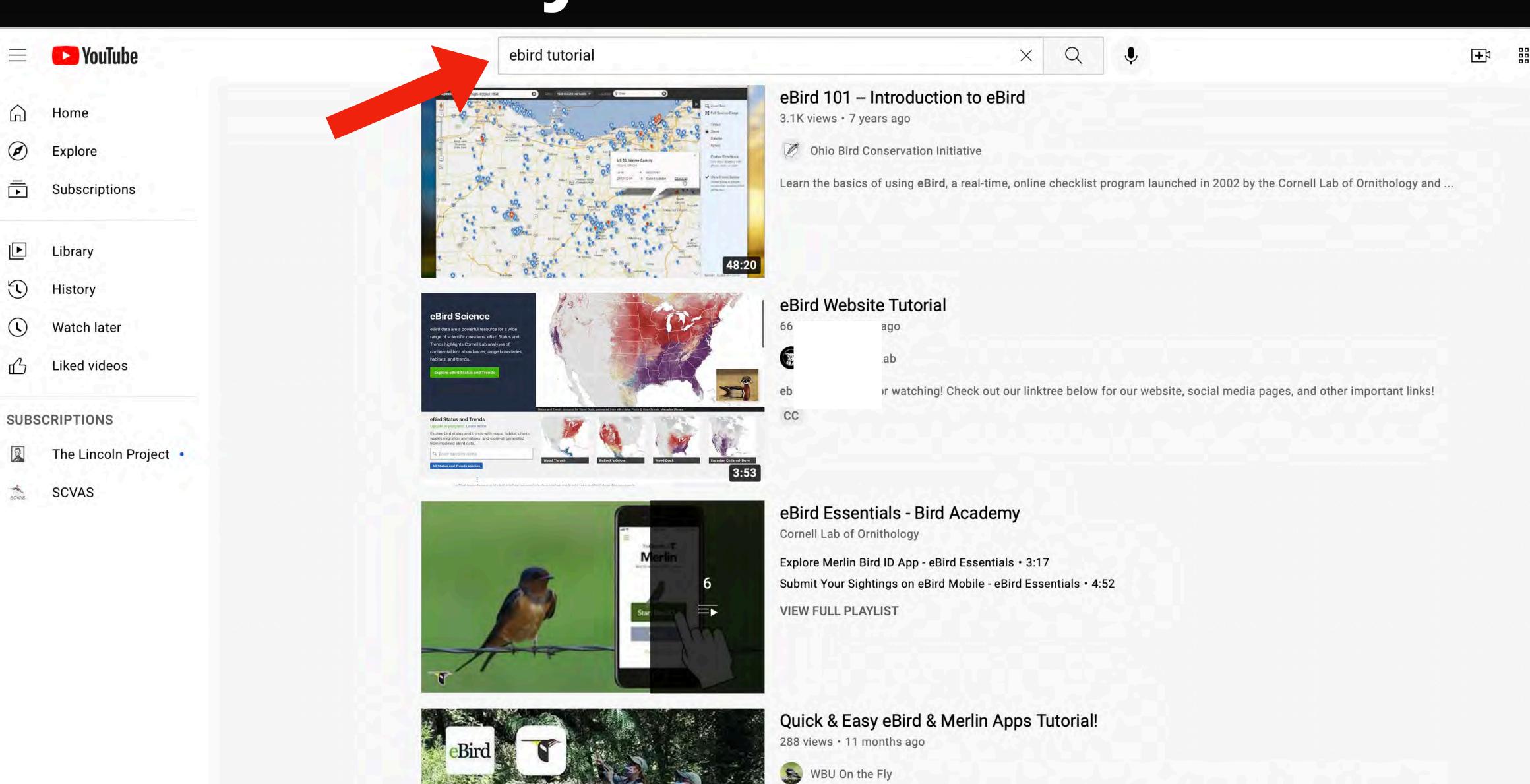

There really is very little that is more relaxing and satisfying than feeding and watching birds. A great way to enhance your ...

eBird and Merlin

### Watch for future installments...

# The eBird Odyssey.

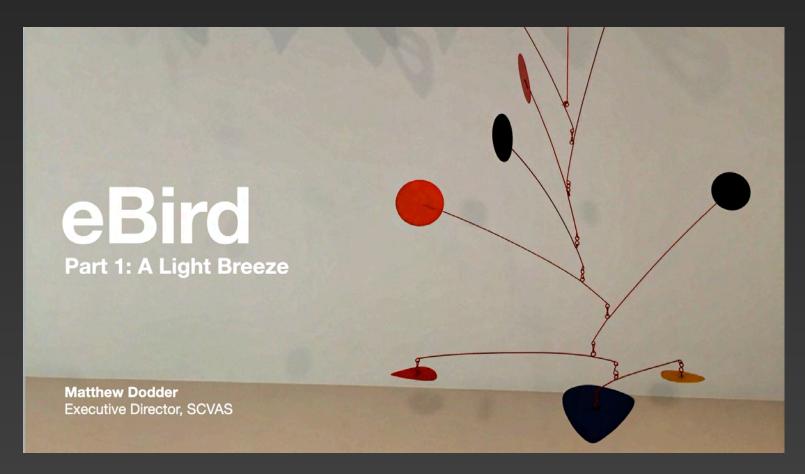

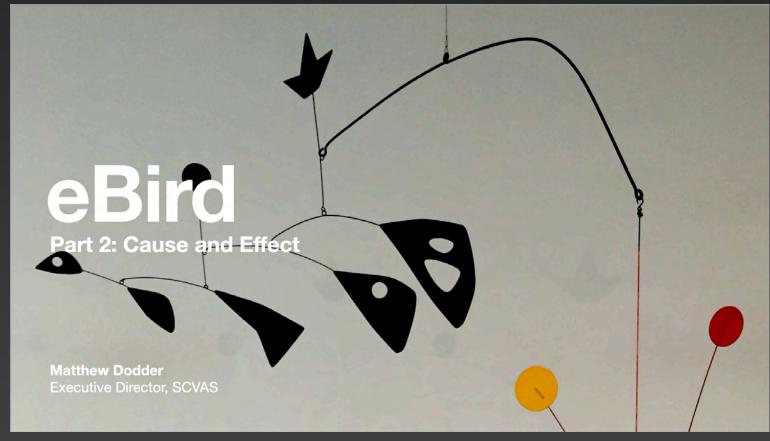

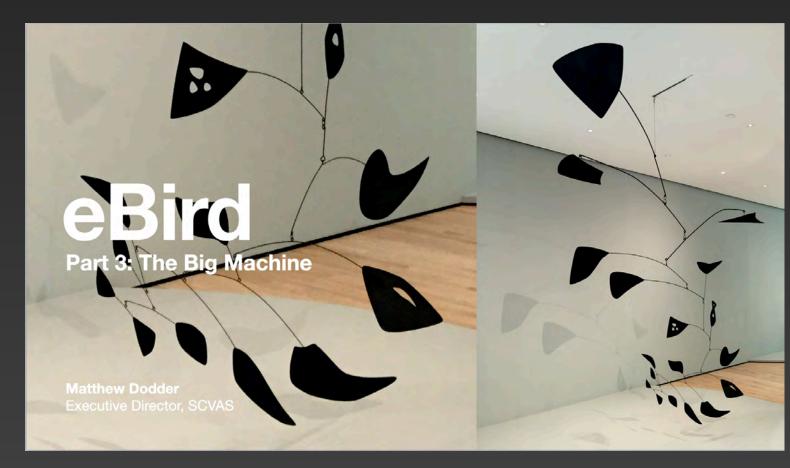

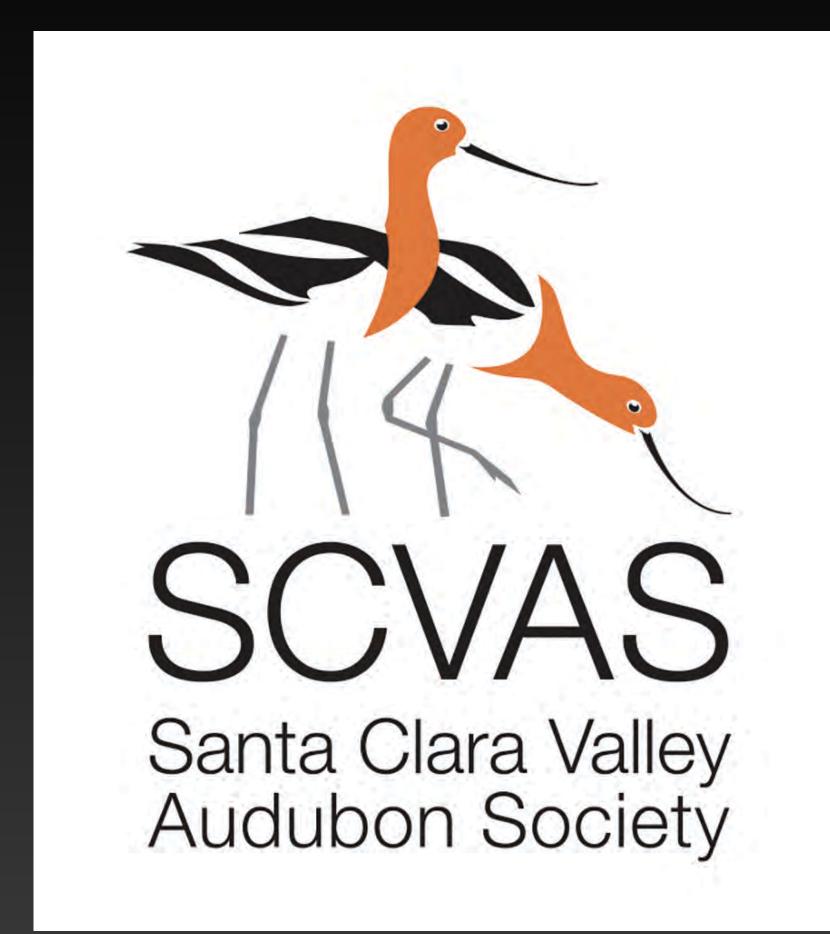